# **TVP5158 Evaluation Module**

# **User's Guide**

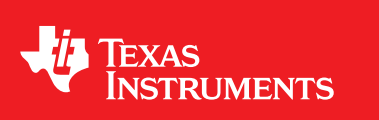

Literature Number: SLEU108 November 2009

Download from Www.Somanuals.com. All Manuals Search And Download.

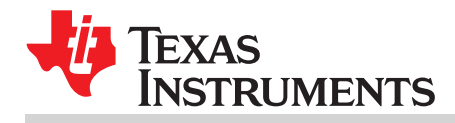

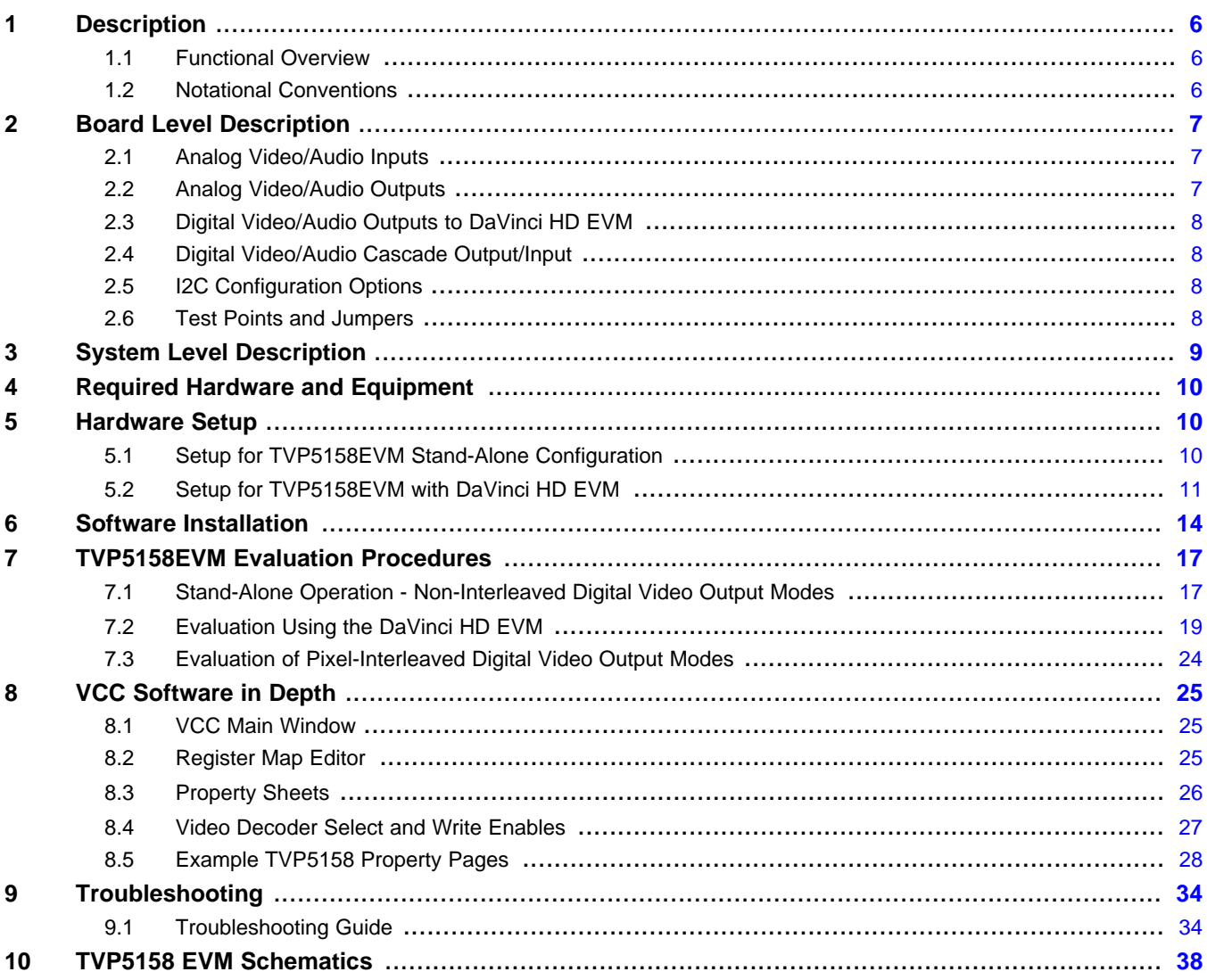

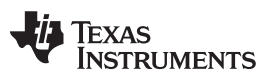

www.ti.com

## **List of Figures**

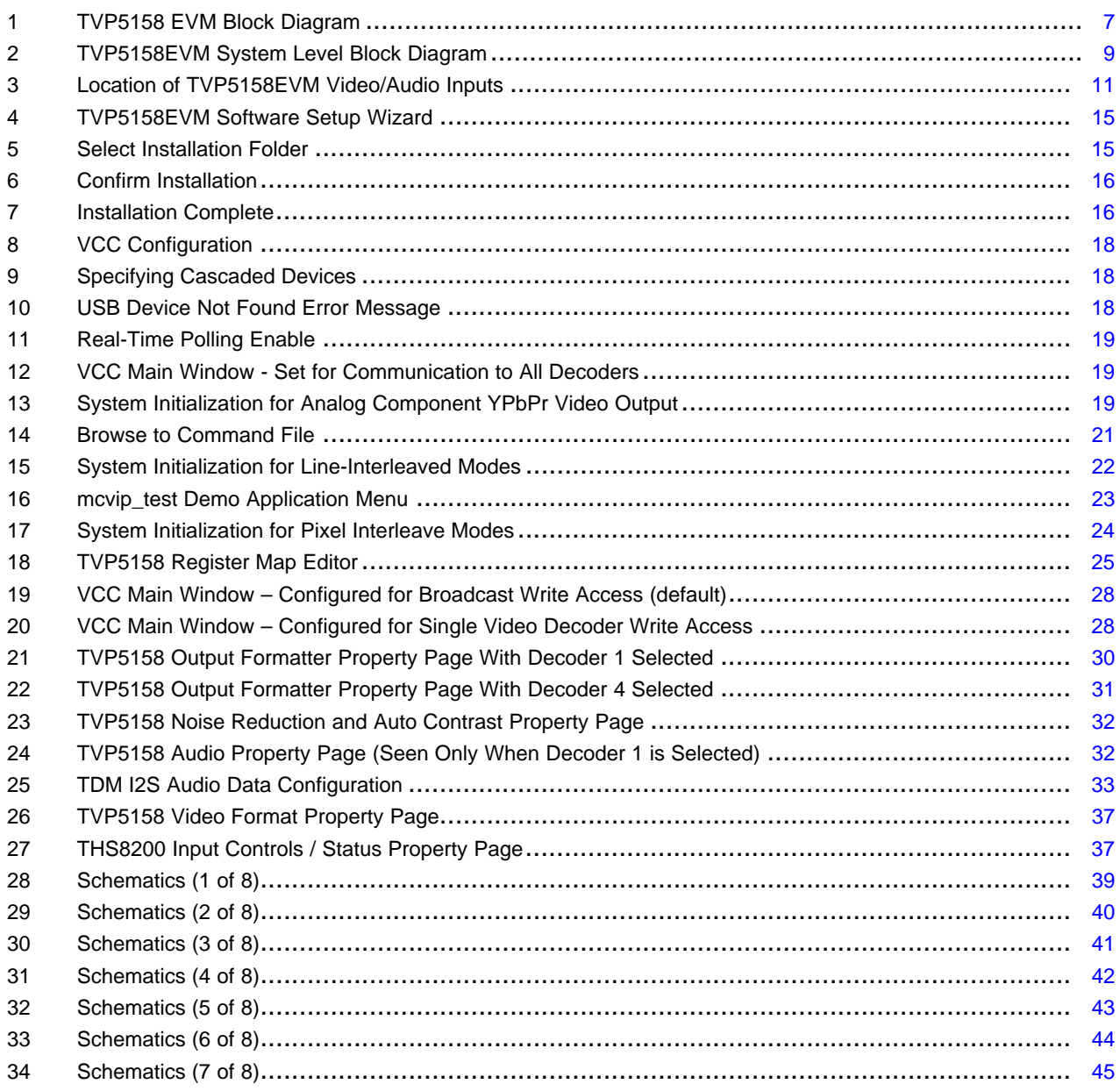

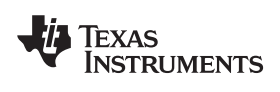

#### www.ti.com

## **List of Tables**

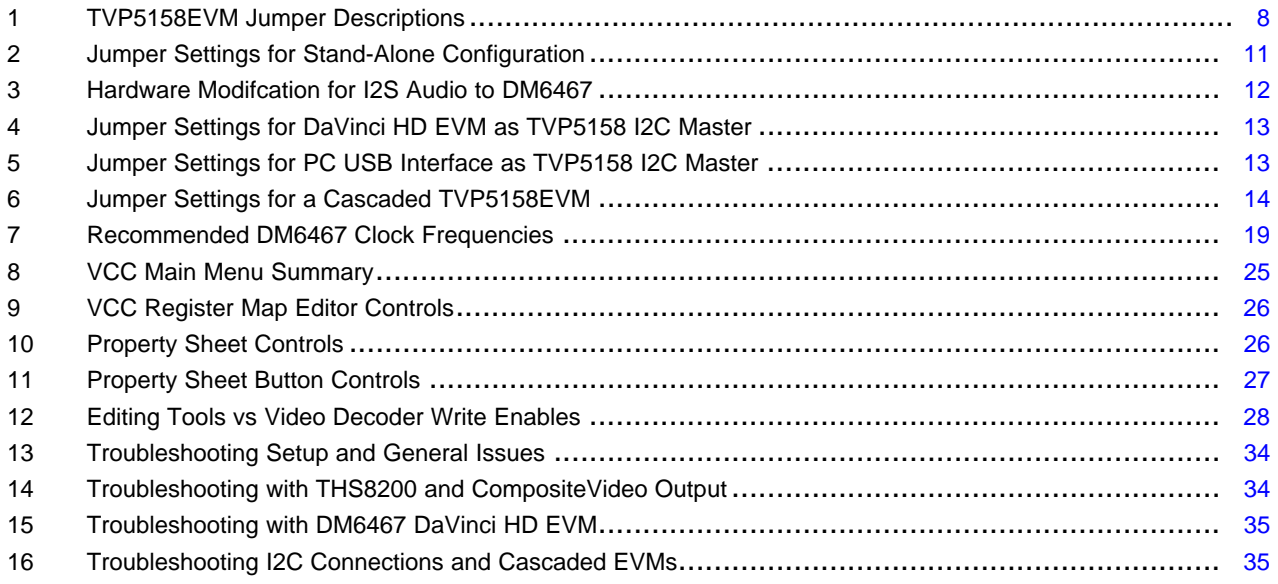

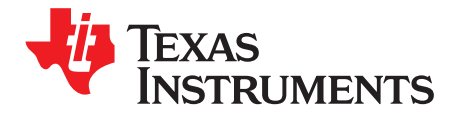

## **TVP5158 Evaluation Module**

#### <span id="page-5-0"></span>**1 Description**

The TVP5158EVM evaluation module is a printed circuit board designed for evaluation of the TVP5158 Four-Channel PAL/NTSC Video Decoder. The TMS320DM6467 DVEVM (digital video evaluation module) can be used with the TVP5158EVM as a back-end video processor. This user guide outlines the necessary hardware and software setup required to provide full evaluation of the TVP5158.

#### <span id="page-5-1"></span>**1.1 Functional Overview**

TVP5158EVM is powered by a single 5-V universal supply. The TVP5158EVM allows the user to have up to four composite video inputs and up to four audio inputs. Analog YPbPr component video output is supported for non-interleaved video modes. Digital video is output to the DaVinci HD EVM in a single or dual ITU-R BT.656 configuration or in ITU-R BT.601 (16-Bit) configuration for evaluation of line-interleaved modes.

The TVP5158EVM uses one PC USB port to provide I2C communication with the TVP5158, THS8200 Video/Graphics Triple DAC and the TLV320DAC32 Stereo Audio DAC devices on the TVP5158EVM. The Video Control Center (VCC) application software is provided for control and evaluation of the TVP5158EVM. A VT100 terminal program is required to connect to the DaVinci HD EVM via UART to send Linux shell commands to control the DSP.

#### <span id="page-5-2"></span>**1.2 Notational Conventions**

This document uses the following conventions.

The TMS320DM6467 Digital Video Evaluation Module is usually referred to as the DaVinci HD EVM.

The TMS320DM6467 Digital Media System-on-Chip is usually referred to as the DM6467.

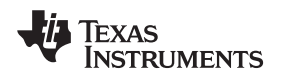

#### <span id="page-6-0"></span>**2 Board Level Description**

[Figure](#page-6-3) 1 shows the various features available on the TVP5158EVM.

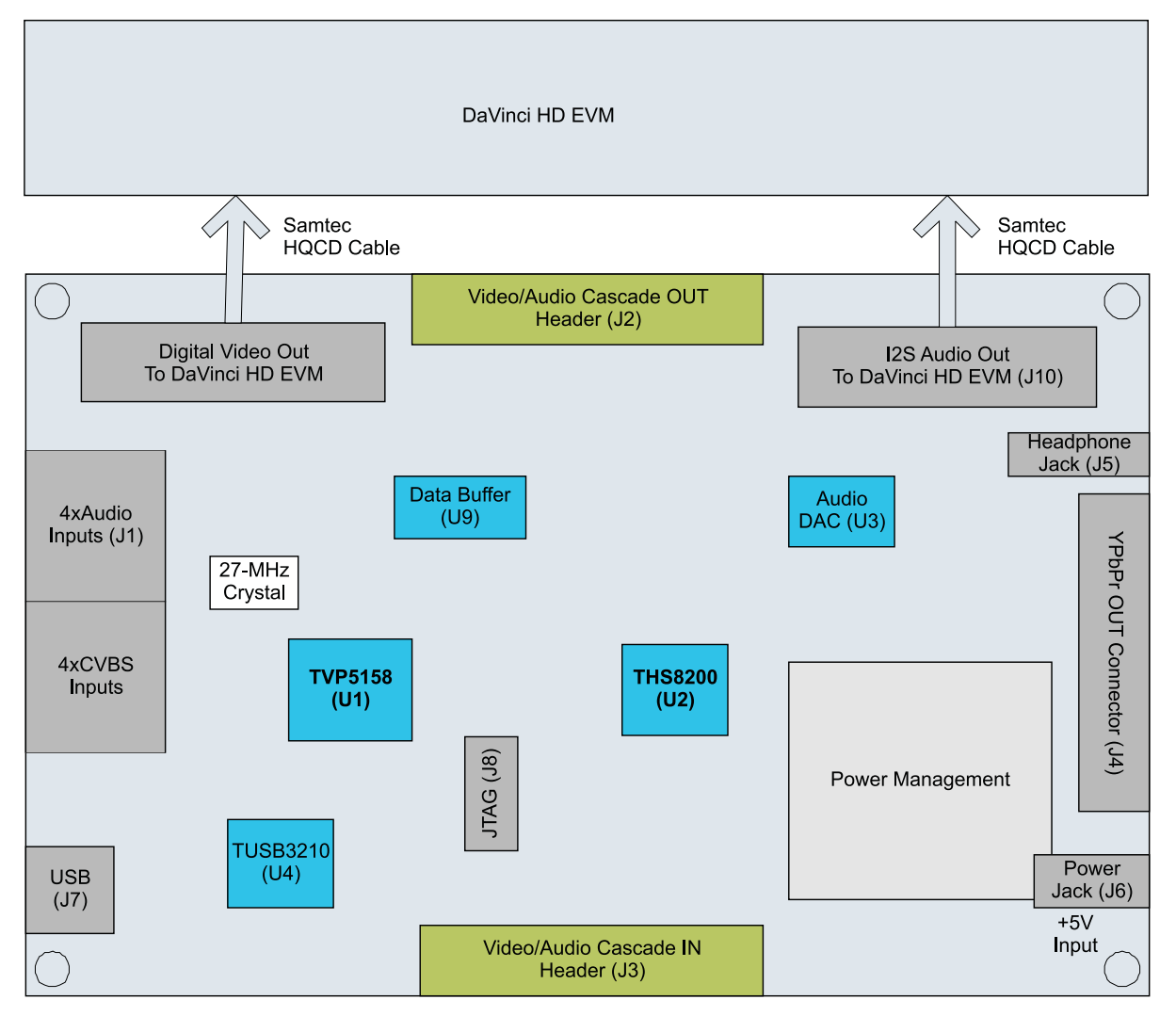

**Figure 1. TVP5158 EVM Block Diagram**

### <span id="page-6-3"></span><span id="page-6-1"></span>**2.1 Analog Video/Audio Inputs**

The TVP5158EVM makes use of all the available inputs on the TVP5158 decoder, including four CVBS video inputs and four analog audio inputs. Connector J1 has four analog video (CVBS) inputs (yellow RCA jacks) and four analog audio inputs (white RCA jacks).

### <span id="page-6-2"></span>**2.2 Analog Video/Audio Outputs**

The TVP5158EVM has a THS8200 Video/PC Graphics Triple DAC and a TLV320DAC32 audio DAC on the board so that the user can evaluate video and audio performance using a single EVM setup. The THS8200 Video/Graphics Triple DAC takes the video output from DVO port A of TVP5158 and outputs analog YPbPr video signals to component output connector J4. The TLV320DAC32 Stereo Audio DAC takes digital audio output from TVP5158 and outputs analog audio to the head phone jack J5.

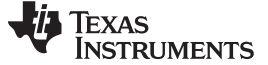

#### <span id="page-7-0"></span>**2.3 Digital Video/Audio Outputs to DaVinci HD EVM**

The TVP5158EVM has two dedicated connectors which match the digital video/audio input connectors on the DaVinci HD EVM. Connector J9 includes a 16-bit video data bus (buffered data from DVO\_A and DVO\_B of TVP5158), OCLK\_P, OCLK\_N, I2C and interrupts. The connector J10 includes BCLK, LRCLK and SD\_R/SD\_M outputs from TVP5158. Samtec HQCD cables are required to connect TVP5158EVM digital video and audio signals to the DaVinci HD EVM.

#### <span id="page-7-1"></span>**2.4 Digital Video/Audio Cascade Output/Input**

The TVP5158EVM has two connectors for video/audio cascade mode test. The connector J2 is for video/audio cascade output, which includes buffered data from the DVO\_A and DVO\_B video output ports and audio cascade output from TVP5158. The connector J3 is for video/audio cascade input, which includes video input data to the DVO\_C and DVO\_D video ports and audio cascade input from a lower cascaded stage TVP5158 device.

#### <span id="page-7-2"></span>**2.5 I2C Configuration Options**

The TVP5158EVM uses one PC USB port for I2C communication. The I2C bus master can be changed based on jumper settings. Control is via the PCB USB interface (VCC application controls TVP5158), via the DaVinci EVM (DSP driver software controls TVP5158) or via the cascade input/output connectors J3 or J2.

#### <span id="page-7-3"></span>**2.6 Test Points and Jumpers**

Various test points are available on the TVP5158EVM for the user. This includes the various power supplies as well as a few GND test points. The user can also use J2/J3 for primary test-point headers to access video/audio data, video/audio clocks, I2C and GND.

There are several jumpers available on the TVP5158EVM that configure I2C address select, I2C control configuration, clock source selection and I2S source select. Each jumper is set by default in its preferred state for the TVP5158EVM. Next to each jumper on the TVP5158EVM is the silkscreen that describes the various jumper configurations. If the I2C address is changed on the TVP5158EVM while the TVP5158EVM is powered up, then that device will not recognize the new I2C address. The reset button on the TVP5158EVM must be pressed and the VCC application must be exited, restarted, and re-configured for the new I2C address. [Table](#page-7-4) 1 shows the TVP5158EVM jumper settings.

<span id="page-7-4"></span>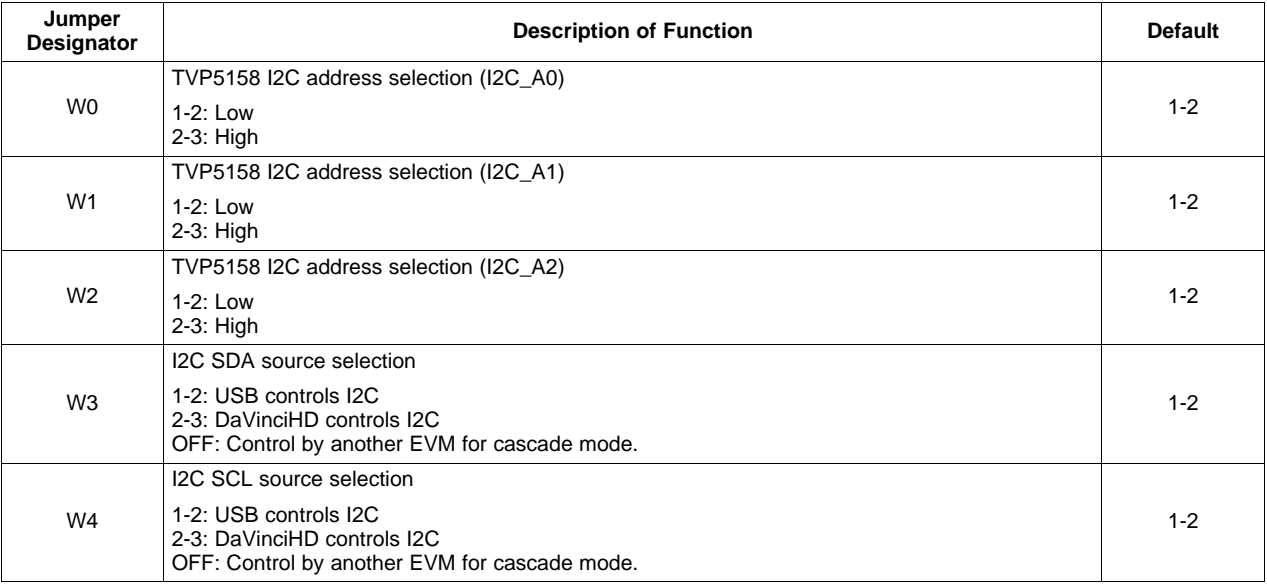

#### **Table 1. TVP5158EVM Jumper Descriptions**

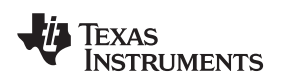

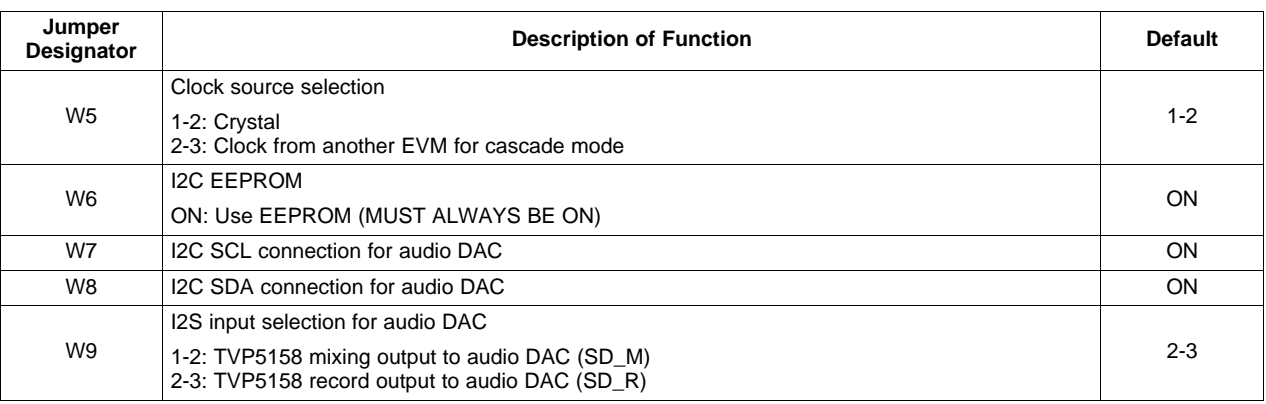

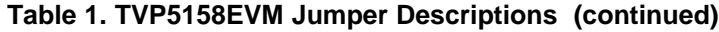

#### <span id="page-8-0"></span>**3 System Level Description**

The system block diagram illustrated in [Figure](#page-8-1) 2 provides an example of how the TVP5158EVM may be used for evaluation. Typically, the analog video/audio input is provided by a video source such as a pattern generator or a DVD player running a test DVD. The TVP5158EVM is configured with the 5-V supply and the USB cable provided.

The TVP5158EVM analog video output is standard definition component video (YPbPr). These outputs are then fed into a high-end or studio-quality NTSC/PAL monitor.

The user can also connect the TVP5158EVM to a DaVinci HD EVM and then output combined video from the DaVinci HD EVM to a 1080i HD monitor.

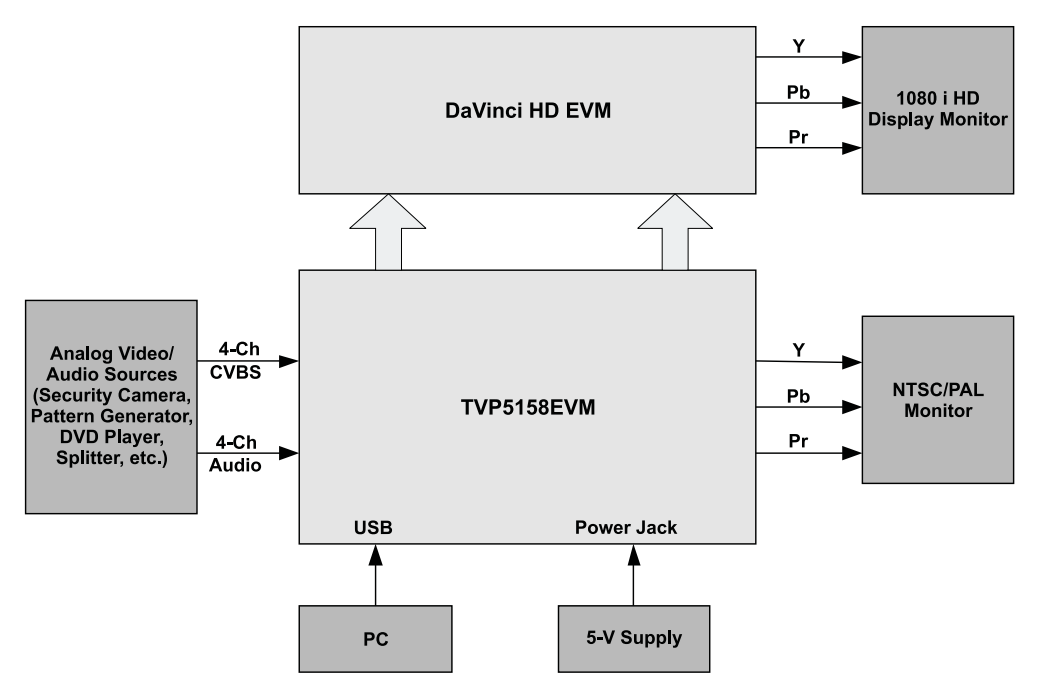

<span id="page-8-1"></span>**Figure 2. TVP5158EVM System Level Block Diagram**

**IEXAS TRUMENTS** 

Required Hardware and Equipment www.titles and the state of the state of the state of the state www.ti.com

#### <span id="page-9-0"></span>**4 Required Hardware and Equipment**

The required hardware and equipment are as follows:

- Windows-based PC with Windows XP or later
- Video sources (security camera, pattern generator, DVD player, etc.)
- Display monitor that supports
	- 1080i component YPbPr video (50 and 60 Hz)
	- 480i and 576i component YPbPr video
- Audio amplifier/speakers or headphones
- TVP5158EVM (provided)
	- Cables to provide up to four composite video and up to four audio line inputs
	- Component Video (YPbPr) cable for output
	- USB cable (provided)
	- Universal 5-V power supply (100 to 240 VAC in, 5 VDC/3.0 A out) (provided)
- DaVinci HD EVM
	- Two Samtec HQCD cables
	- Component video (YPbPr) cable for output
	- RS-232 null MODEM cable
	- Universal 5-V power supply (100 to 250 VAC in, 5 VDC/5.0 A out)

#### <span id="page-9-1"></span>**5 Hardware Setup**

The following sections describe the hardware setup for evaluation of the TVP5158.

#### <span id="page-9-2"></span>**5.1 Setup for TVP5158EVM Stand-Alone Configuration**

For evaluation of video quality, comb filter, noise reduction, auto-contrast and other features, the TVP5158EVM can be setup in a stand-alone configuration. Analog video and audio sources are input to TVP5158. TVP5158 outputs digital video as ITU-R BT.656 or ITU-R BT.601 non-interleaved video to the THS8200 PC Graphics/Video Triple DAC. Component Video YPbPr from the THS8200 is output in 480i or 576i format to a video monitor. To setup the stand-alone configuration, make the following connections:

- 1. Analog video sources to TVP5158EVM composite video inputs (see [Figure](#page-10-1) 3)
- 2. Analog audio sources to TVP5158EVM audio line inputs (see [Figure](#page-10-1) 3)
- 3. Analog component YPbPr video out from TVP5158EVM to video monitor
- 4. Stereo audio headphone output from TVP5158EVM to audio amplifier/speakers or headphones
- 5. USB cable from PC to TVP5158EVM. A green LED should be lit indicating that the EVM is ready for communication on the USB.
- 6. 5-V power supply to the dc jack on the TVP5158EVM

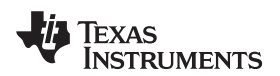

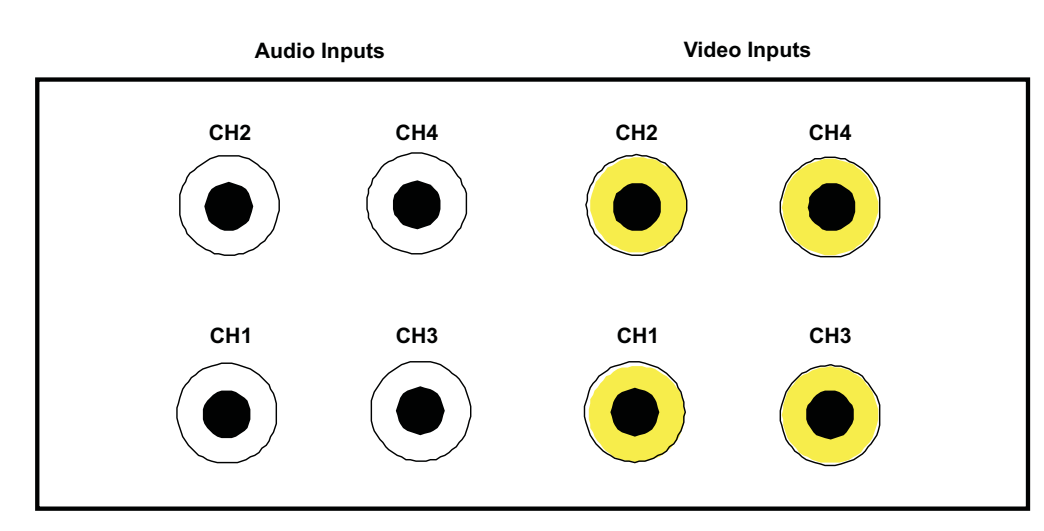

**Figure 3. Location of TVP5158EVM Video/Audio Inputs**

<span id="page-10-2"></span><span id="page-10-1"></span>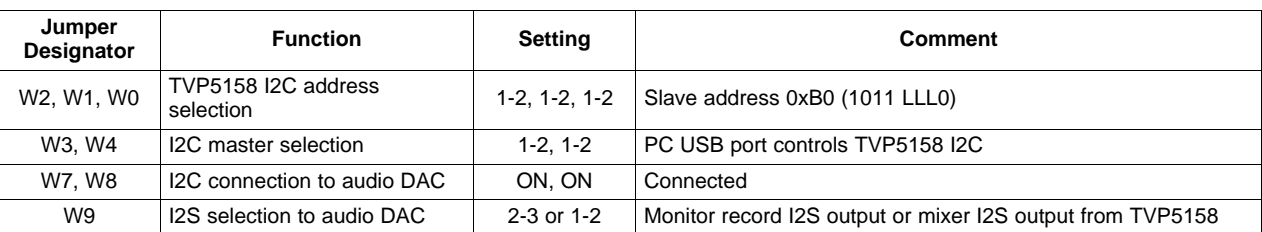

#### **Table 2. Jumper Settings for Stand-Alone Configuration**

#### <span id="page-10-0"></span>**5.2 Setup for TVP5158EVM with DaVinci HD EVM**

The TMS320DM6467 DVEVM (digital video evaluation module) can be used as the audio/video back-end processor for evaluation of TVP5158. This EVM is available separately from Texas Instruments and is referred to as the DaVinci HD EVM in this document.

This configuration allows evaluation of all line-interleaved video output formats with up to four channels in D1, Half-D1 or CIF resolution. Eight-channel line-interleaved video is also possible if two TVP5158EVM boards are cascaded together.

Sample video and audio driver code and a demo application are provided to run on the TMS320DM6467 on the Linux O/S.

To setup the TVP5158EVM with DaVinci HD EVM configuration, make the following connections:

- 1. Analog video sources to TVP5158EVM composite video inputs (see [Figure](#page-10-1) 3)
- 2. Analog audio sources to TVP5158EVM audio line inputs (see [Figure](#page-10-1) 3)
- 3. Analog component YPbPr video out from DaVinci HD EVM to monitor
- 4. USB cable from PC to TVP5158EVM. A green LED should be lit indicating that the EVM is ready for communication on the USB.

**NOTE:** If the VCC GUI Software for TVP5158 is not used, it is not necessary to connect the TVP5158EVM to a PC USB port.

- 5. RS-232 null MODEM cable from PC to DaVinci HD EVM
- 6. 5-V power supply to the dc jack on the TVP5158EVM
- 7. 5-V power supply to the dc jack on the DaVinci HD EVM
- 8. Ethernet cable from LAN to DaVinci HD EVM

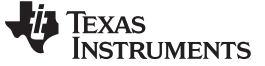

Hardware Setup www.ti.com

#### **5.2.1 Additional Setup when DSP Processes Video Only**

In this configuration, digital video goes to the DaVinci HD EVM. Digital I2S audio goes to the TLV320DAC32 Audio DAC on the TVP5158EVM. Stereo audio output can then be taken from the TVP5158EVM headphone jack. Make the following additional connections:

- 1. Samtec HQCD ribbon cable from TVP5158EVM DaVinci Video connector to the DaVinci HD EVM DC P2 Video Expansion connector.
- 2. TVP5158EVM headphone jack to audio amplifier/speakers or headphones

#### **5.2.2 Additional Setup When DSP Processes Video and Audio**

#### **CAUTION**

A modification to both the TVP5158EVM and the DaVinci HD EVM must be made if I2S digital audio is to be processed by the DM6467 DSP (see [Section](#page-11-1) 5.2.2.1).

In this configuration, digital video and digital audio go to the DaVinci HD EVM. For the digital audio connection, a hardware modification is required as described in Section 5.2.2.1. The stereo audio is then output from the DaVinci HD EVM headphone jack. After making the hardware modification, make the following additional connections:

- 1. Samtec HQCD ribbon cable from TVP5158EVM DaVinci Video connector to the DaVinci HD EVM DC\_P2 Video Expansion connector
- 2. Samtec HQCD ribbon cable from TVP5158EVM DaVinci Audio connector to DaVinci HD EVM DC\_P3 I/O Expansion connector
- 3. DaVinci HD EVM headphone jack to audio amplifier/speakers or headphones

#### <span id="page-11-1"></span><span id="page-11-0"></span>**5.2.2.1 Hardware Modification for I2S Audio to DM6467 DSP**

Three 0-Ω resistors must be removed from the TVP5158EVM and three 0-Ω resistors must be removed from the DaVinci HD EVM according to [Table](#page-11-0) 3.

#### **Table 3. Hardware Modifcation for I2S Audio to DM6467**

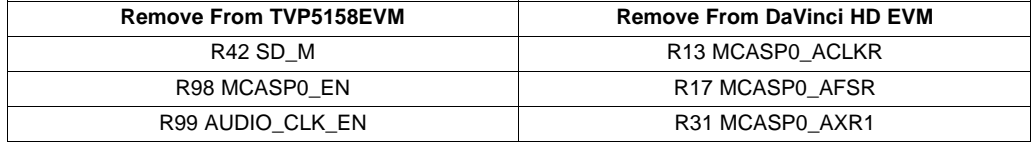

**NOTE:** After this modification has been made, the SD\_M I2S digital audio output from TVP5158 will no longer be available. The SD\_R output must be used and W9 must be jumpered 2-3. If headphone output from the TVP5158EVM is to be tested using the audio mixer (SD\_M I2S output), 0-ohm resistor R42 must be reinstalled and W9 must be jumpered 1-2.

#### **5.2.3 Jumper Settings with DaVinci HD EVM**

When the DaVinci HD EVM is used, the video and/or audio driver software can be set to control the entire system, or can be set to skip I2C programming of the TVP5158. In the latter case, the PC USB interface and the Video Control Center application software are used to initialize and experiment with TVP5158 register settings through a graphical user interface.

#### **5.2.3.1 DaVinci HD EVM as TVP5158 I2C Master**

[Table](#page-12-0) 4 describes the jumper settings to set the DaVinci HD EVM as I2C master for the TVP5158. In this case, the Linux application and driver software control the entire system. Audio can be output from the TVP5158EVM or from the DaVinci HD EVM. See Section 5.2.1 and Section 5.2.2 for audio configurations.

<span id="page-12-0"></span>

| Jumper<br>Designator | <b>Function</b>                  | <b>Setting</b> | Comment                                                    |
|----------------------|----------------------------------|----------------|------------------------------------------------------------|
| W2, W1, W0           | TVP5158 I2C Address<br>selection |                | 1-2, 1-2, 1-2   Slave address $0xB0$ (1011 LLL0)           |
| W3. W4               | I2C master selection             | $2-3.2-3$      | DaVinci HD EVM controls TVP5158 I2C                        |
| W7. W8               | I2C connection to audio DAC      | ON. ON         | Connected                                                  |
| W9                   | I2S selection to audio DAC       | $2-3$ or $1-2$ | Monitor record I2S output or mixer I2S output from TVP5158 |

**Table 4. Jumper Settings for DaVinci HD EVM as TVP5158 I2C Master**

#### **5.2.3.2 PC USB as TVP5158 I2C Master with DaVinci HD EVM**

[Table](#page-12-1) 5 describes the jumper settings to set the PC USB interface as I2C master for the TVP5158. In this case, the Video Control Center application software can be used to experiment with TVP5158 register settings through a graphical user interface.

**NOTE:** This system configuration has known I2C issues that sometimes occur when PC USB and DaVinci HD EVM I2C buses are used independently.

<span id="page-12-1"></span>

| Jumper<br><b>Designator</b> | <b>Function</b>                  | <b>Setting</b> | <b>Comment</b>                                             |  |  |
|-----------------------------|----------------------------------|----------------|------------------------------------------------------------|--|--|
| W2, W1, W0                  | TVP5158 I2C address<br>selection | 1-2. 1-2. 1-2  | Slave address 0xB0 (1011 LLL0)                             |  |  |
| W3. W4                      | I2C master selection             | $1-2.1-2$      | PC USB port controls TVP5158 I2C                           |  |  |
| W7. W8                      | I2C connection to audio DAC      | ON. ON         | Connected                                                  |  |  |
| W9                          | I2S selection to audio DAC       | $2-3$ or 1-2   | Monitor record I2S output or mixer I2S output from TVP5158 |  |  |

#### **Table 5. Jumper Settings for PC USB Interface as TVP5158 I2C Master**

#### **5.2.3.3 Jumper Settings for Audio/Video Cascade Configuration**

#### **CAUTION**

If two or more TVP5158EVM boards are cascaded together, care must be taken that the leads on the J2 and J3 connectors are in alignment, because the connectors are not keyed.

[Table](#page-13-1) 6 describes the jumper settings for a second stage TVP5158EVM connected for video/audio cascade operation. In this case, the I2C slave address must be set be set differently than the first EVM. The I2C Master jumpers must be removed to allow the first stage EVM to control I2C (either from USB or from DaVinci HD EVM). USB should be connected to the first stage EVM if used. The Audio DAC I2C must be disconnected on the second stage, since they are both at the same I2C slave address.

#### **Table 6. Jumper Settings for a Cascaded TVP5158EVM**

<span id="page-13-1"></span>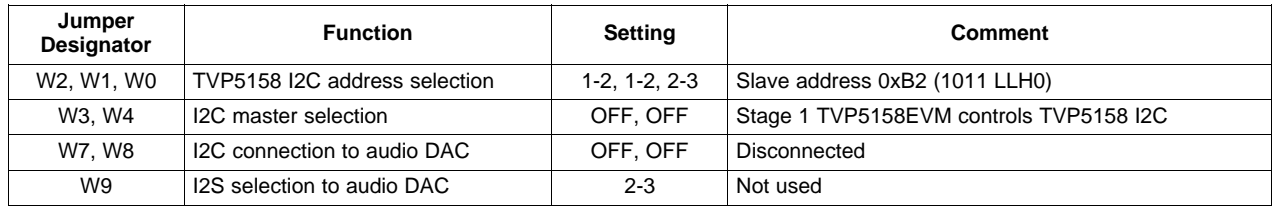

#### <span id="page-13-0"></span>**6 Software Installation**

If the TVP5158EVM Software has previously been installed on the PC, it is necessary to uninstall the previous version. To uninstall:

- 1. Click Start > Control Panel > Add or Remove Programs.
- 2. Wait for the list to populate.
- 3. Scroll down and click on "TVP5158EVM Software" to highlight it.
- 4. Click the remove button.
- 5. When prompted with Are you sure you want to remove TVP5158EVM Software from your computer?, click Yes.

The TVP5158EVM software installation program is contained in a ZIP archive file containing the following two files:

Setup.exe TVP5158EVM\_Software.msi

Unzip these two files to a temporary directory and run setup.exe. The dialog box in [Figure](#page-14-0) 4 appears. Click Next on the dialog boxes shown in [Figure](#page-14-0) 4, [Figure](#page-14-1) 5, and [Figure](#page-15-0) 6. When the installation is finished, the dialog box shown in [Figure](#page-15-1) 7 appears. Click Close to complete the installation.

Documentation and a shortcut to the VCC application can now be found in the Windows start menu at:

Start > All Programs > TVP5158EVM > TVP5158EVM Software Start > All Programs > TVP5158EVM > TVP5158EVM User Guide

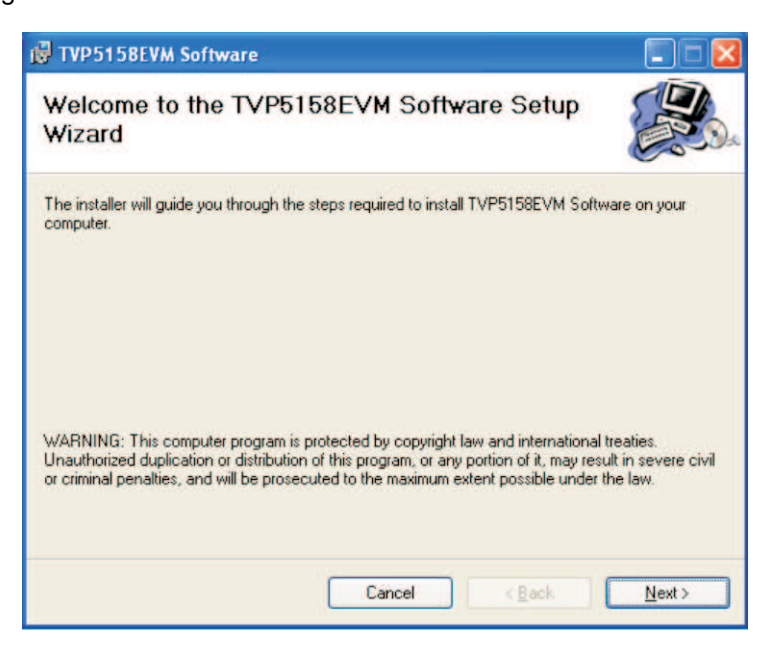

**Figure 4. TVP5158EVM Software Setup Wizard**

<span id="page-14-0"></span>

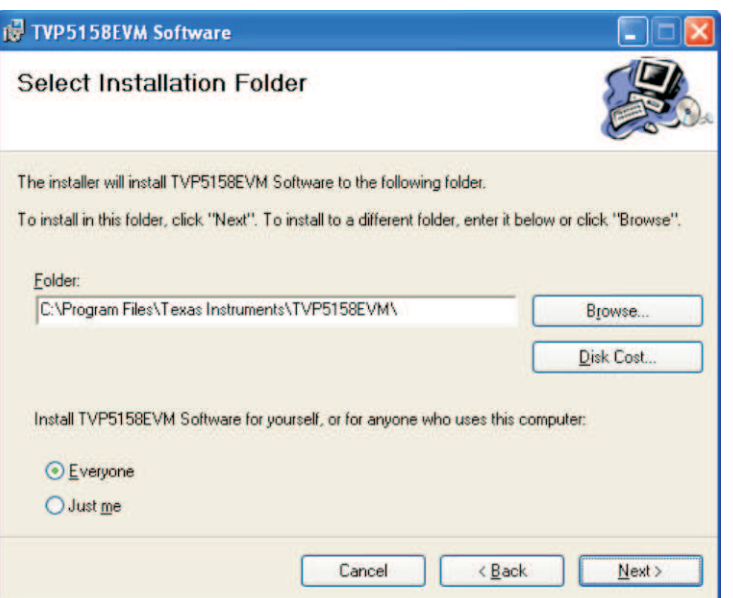

**Figure 5. Select Installation Folder**

<span id="page-14-1"></span>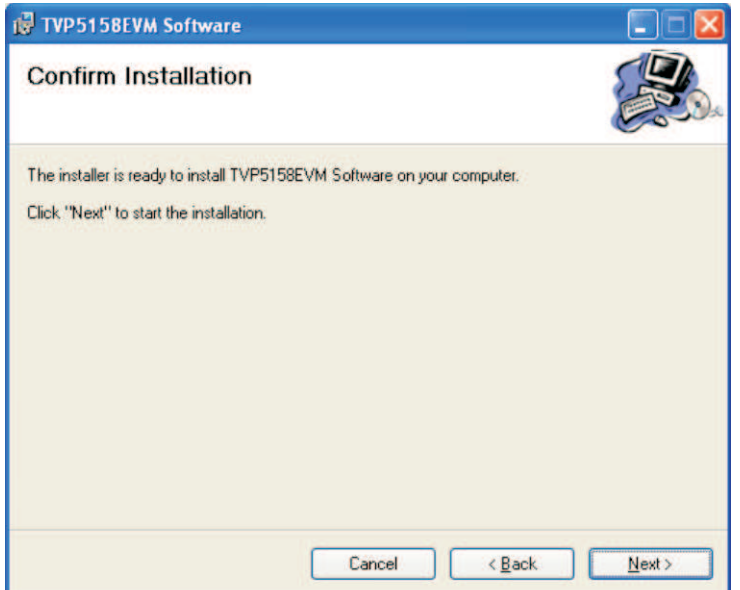

**Figure 6. Confirm Installation**

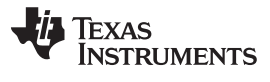

<span id="page-15-1"></span><span id="page-15-0"></span>Software Installation www.ti.com

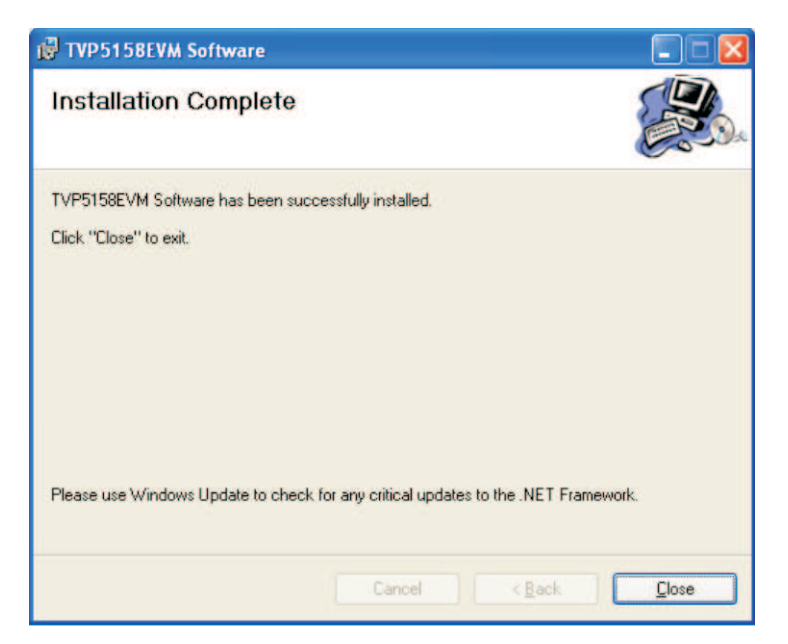

**Figure 7. Installation Complete**

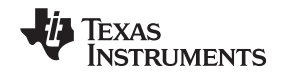

#### <span id="page-16-0"></span>**7 TVP5158EVM Evaluation Procedures**

#### <span id="page-16-1"></span>**7.1 Stand-Alone Operation - Non-Interleaved Digital Video Output Modes**

The following is the procedure for evaluation of TVP5158 for non-interleaved modes. The digital video output from TVP5158 is converted to analog component YPbPr video using a THS8200 Video/PC Graphics Triple DAC:

- 1. Double-click the TVP5158EVM Software icon on the Windows desktop to start the VCC application.
- 2. The VCC Configuration dialog box appears (see [Figure](#page-17-0) 8). Click OK to continue.
- 3. The Cascaded Devices dialog box appears (see [Figure](#page-17-1) 9). Click OK to continue. If a message appears indicating that the USB device was not found (see [Figure](#page-17-2) 10), disconnect the USB cable, wait three seconds and reconnect the USB cable.
- 4. After 3 to 5 seconds, the Real-Time Polling dialog box appears (see [Figure](#page-18-1) 11). Click OK to continue.
- 5. The VCC main window appears (see [Figure](#page-18-2) 12).
- 6. Set video source(s) to the NTSC video standard (for this example).
- 7. Click the Tools > System Initialization menu item. The System Initialization dialog box (see [Figure](#page-18-3) 13) appears. Click once on the following table entry: TVP5158 + THS8200, NTSC, Non-Interleaved, 1-Ch D1, Quad BT.656 @ 27 MHz Click the PROGRAM button. The TVP5158 is now programmed for the NTSC standard using the above video output format. The output formatter is bypassed.
- 8. To select a video input:
	- (a) In the VCC main window, select the video decoder for the video input to be displayed. This will select which source is used to detect the video standard for updating THS8200 register settings.
	- (b) In System Initialization table, click once on one of the following table entries to the select the video channel to be displayed and click the Program button.

Select Ch-1 Video Input Select Ch-2 Video Input Select Ch-3 Video Input

Select Ch-4 Video Input

9. Video from the selected video input should now be seen on the monitor and audio channels 1 and 2 should be heard from the left and right speakers respectively.

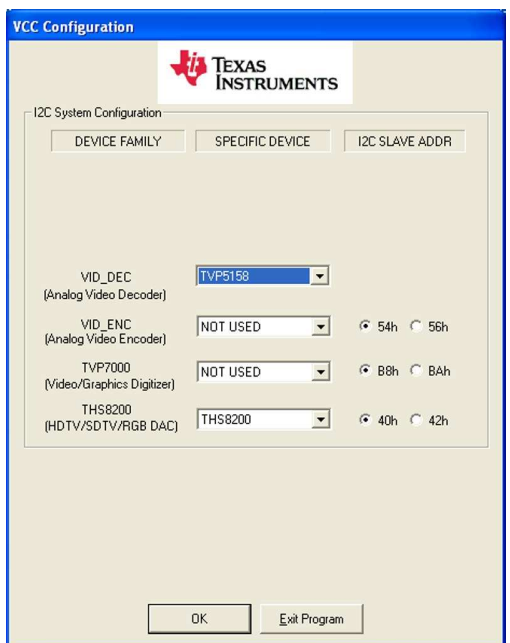

**Figure 8. VCC Configuration**

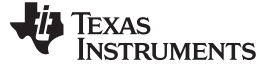

<span id="page-17-0"></span>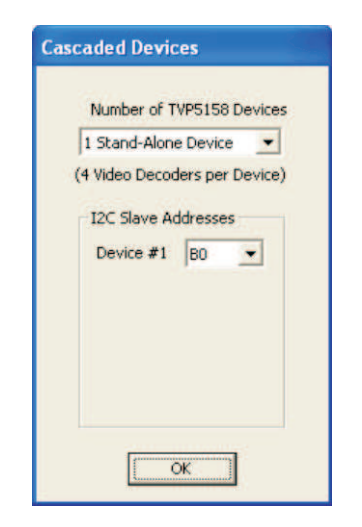

**Figure 9. Specifying Cascaded Devices**

<span id="page-17-1"></span>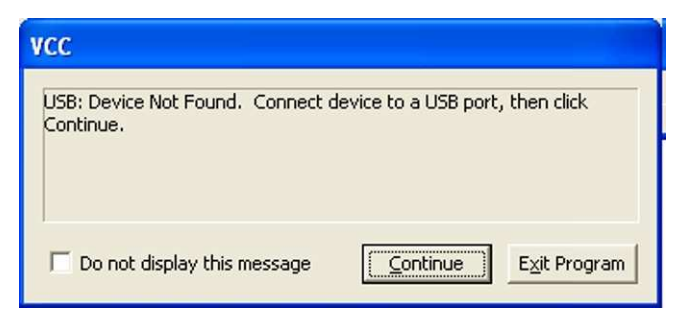

#### **Figure 10. USB Device Not Found Error Message**

<span id="page-17-2"></span>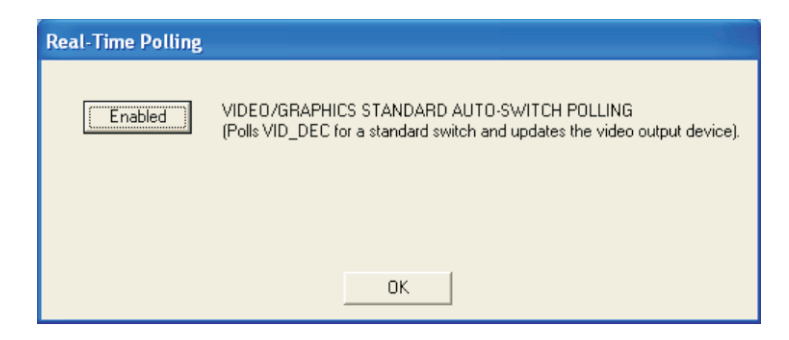

**Figure 11. Real-Time Polling Enable**

<span id="page-18-1"></span>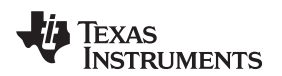

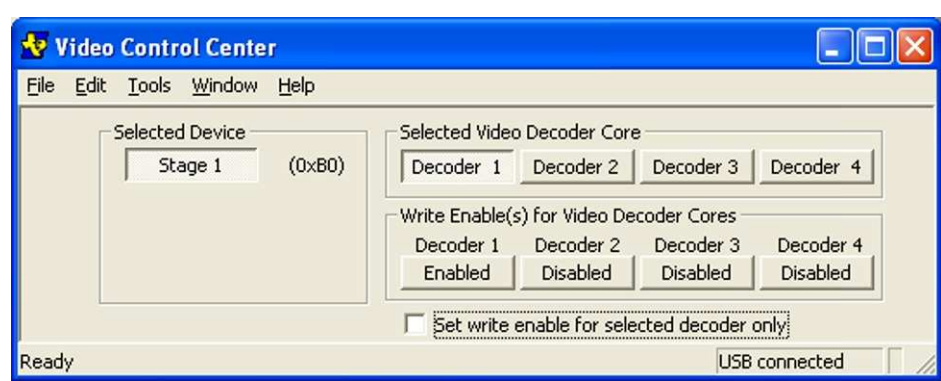

**Figure 12. VCC Main Window - Set for Communication to All Decoders**

<span id="page-18-2"></span>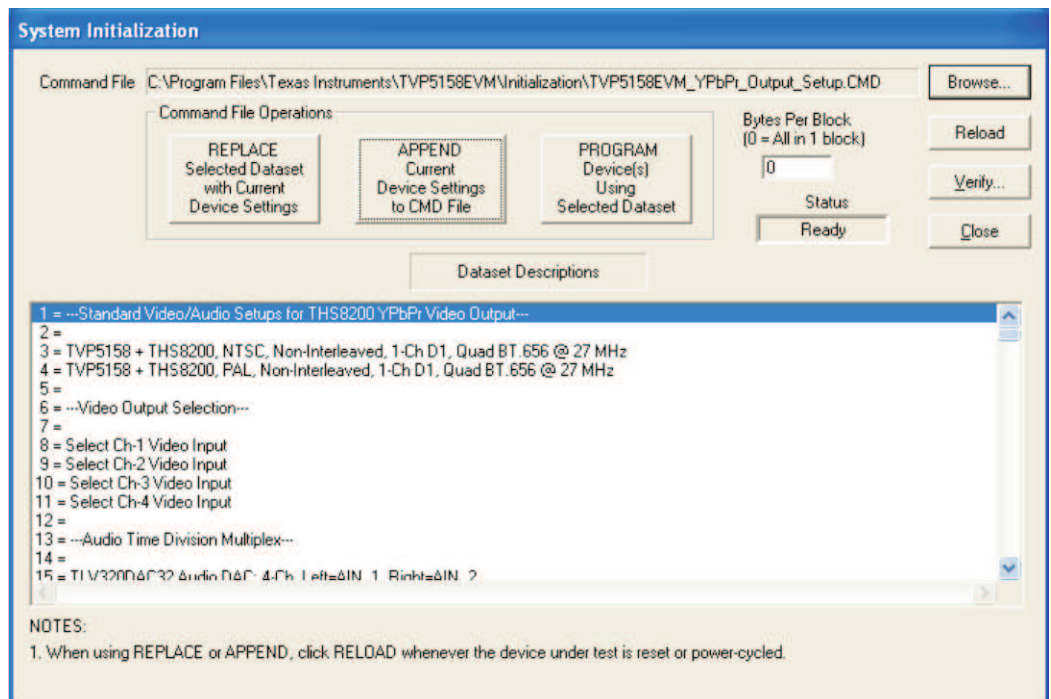

**Figure 13. System Initialization for Analog Component YPbPr Video Output**

### <span id="page-18-3"></span><span id="page-18-0"></span>**7.2 Evaluation Using the DaVinci HD EVM**

#### <span id="page-18-4"></span>**7.2.1 Setting DM6467 ARM and DDR2 Memory Clock Rates**

For maximum performance, in a system using DM6467 and TVP5158(s) in the line-interleaved video modes, the DM6467 clock frequencies should be set as specified in [Table](#page-18-4) 7.

#### **Table 7. Recommended DM6467 Clock Frequencies**

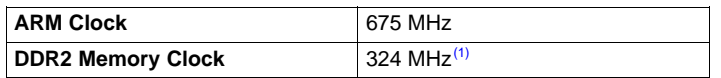

(1) DaVinci HD EVM assembly revision F or later is required.

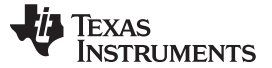

#### TVP5158EVM Evaluation Procedures www.ti.com

Since the DaVinci HD EVM is not packaged with the TVP5158, it is usually necessary to program its NAND flash memory to the recommended clock frequencies, as described by the following procedure:

- 1. Unzip the UBL\_DM646x\_NAND\_675\_324.zip archive file onto the PC's local hard drive. Suggested location is C:\UBL
- 2. Connect a null MODEM 9-pin serial cable from the DaVinci HD EVM UART connector to the PC COM1 serial port.
- 3. Close any open program that is using the COM1 serial port.
- 4. Turn OFF the DaVinci HD EVM power switch.
- 5. Set SW3 Boot Mode Configuration positions 1-3 to OFF and position 4 to ON to select UART0 Flash Boot. SW3 is located beneath the Samtec HQCD digital video ribbon cable. In the OFF position, the switch is moved toward the PCI connector.
- 6. In the Windows Start menu, click Run, type cmd, and click OK to open a command window.
- 7. Execute these commands in the command window: cd \ubl
	- sfh\_DM646x.exe -nandflash UBL\_DM646x\_NAND\_675\_324.bin u-boot.bin
- 8. After the Waiting for the DM646x... message appears in the terminal window, turn ON the DaVinci HD EVM power switch.
- 9. After flash programming has completed, turn OFF the DaVinci HD EVM power switch. Set the SW3 Boot Mode Configuration positions 1-3 to ON and position 4 to OFF to select NAND Flash boot mode.

#### **7.2.2 Evaluation Procedure for Line-Interleaved Video Output Modes**

The following are the instructions for evaluation of TVP5158 for line-interleaved modes. The digital video output from TVP5158 is captured using a DM6467 DaVinci HD EVM and is demultiplexed and displayed on a 1080i HD monitor.

#### **7.2.2.1 DaVinci HD EVM Boot**

- 1. Start the VT100 terminal application of your choice. For example, HyperTerminal can be started in Windows XP using these steps:
	- (a) Click Start > All Programs > Accessories > Communications > HyperTerminal.

Set "Connect using" to:

COM1 (or other available serial port)

Set "Port Settings" to:

Bits per second: 115200

Data bits: 8

Parity: None

Stop bits: 1

Flow control: None

- 2. Turn ON the DaVinci HD EVM power switch. It may be necessary to halt the boot process (by striking a key at the terminal) to modify boot parameters (especially the first time). For details of the boot methods see separate documentation that is provided with the DaVinci HD EVM: TMS320DM6467 DVEVM Getting Started Guide [\(SPRUF88](http://www.ti.com/lit/pdf/SPRUF88)).
	- **NOTE:** See the mcvip\_tvp5158\README.TXT file for instructions on running or building target image and application. This is found in the zip file containing the DaVinci HD video/audio driver source code.

#### **7.2.2.2 Setup DaVinci HD Video / Audio Drivers**

Once the DaVinci HD EVM boot has completed, the login: prompt appears at the terminal. Copy and paste the Linux commands below to set up the video capture and and audio driver software. In place of <program\_directory>, insert the directory path where the driver files are stored.

```
root
cd <program_directory>
insmod cmemk.ko phys_start=0x87800000 phys_end=0x8ba00000 pools=1x1000
./mapdmaq-hd
insmod drv.ko
mknod /dev/dev_i2c c 251 0
mknod /dev/dev_dma c 250 0
```
### **7.2.2.3 Start VCC Application (Optional – Provides GUI Interface for TVP5158)**

- 1. Double-click the TVP5158EVM Software icon on the Windows desktop to start the VCC application.
- 2. The VCC Configuration dialog box appears (see [Figure](#page-17-0) 8). Set THS8200 device family to NOT USED. Click OK to continue.
- 3. The Cascaded Devices dialog box appears (see [Figure](#page-17-1) 9). Click OK to continue. If a message appears indicating that the USB device was not found (see [Figure](#page-17-2) 10), disconnect the USB cable, wait three seconds, and reconnect the USB cable.

**NOTE:** If a second TVP5158EVM is used for cascade operation select "2 Devices Cascaded" and I2C slave addresses 0xB0 and 0xB2.

- 4. The VCC main window appears (see [Figure](#page-18-2) 12).
- 5. Click the Tools > System Initialization menu item. The System Initialization dialog box appears (see [Figure](#page-18-3) 13).
- 6. Click the Browse… button. The Open dialog box appears (see [Figure](#page-20-0) 14). Double-click the file TVP5158EVM\_DaVinci\_HD\_Setup.CMD

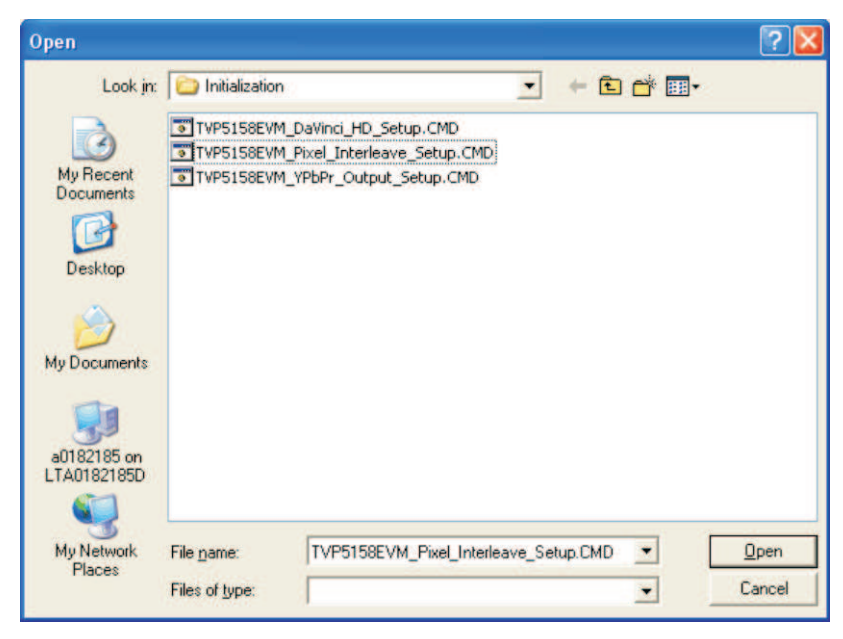

**Figure 14. Browse to Command File**

<span id="page-20-0"></span>The dataset descriptions table should now appear (see [Figure](#page-21-0) 15).

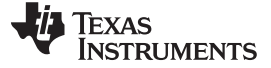

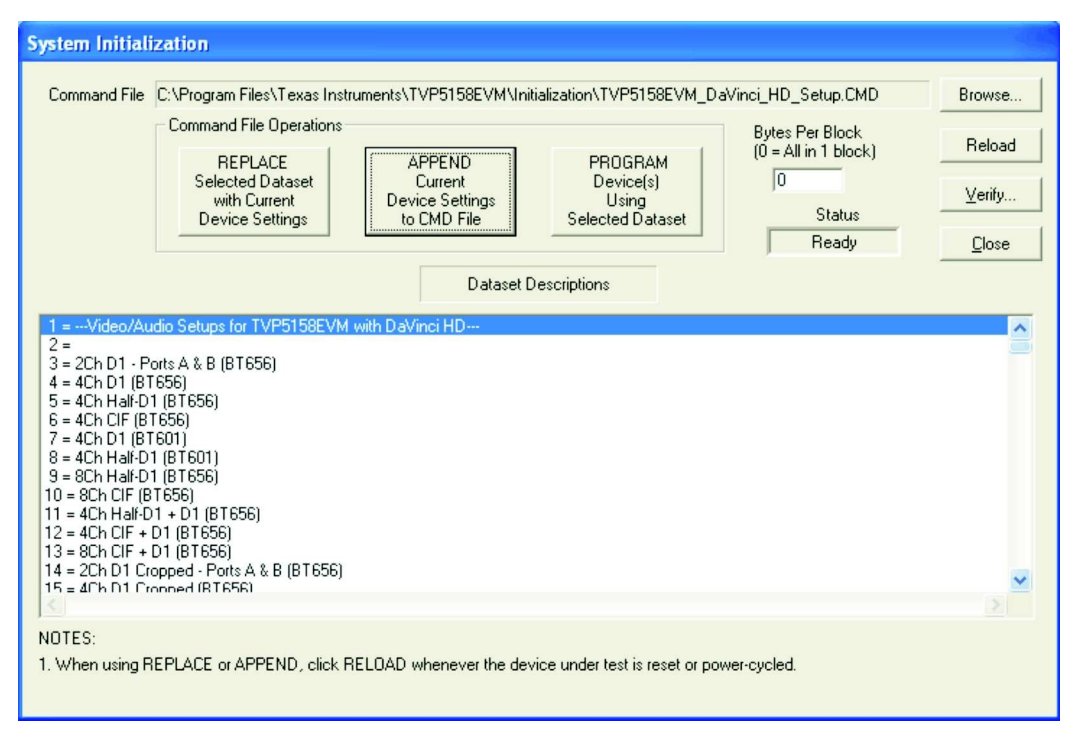

<span id="page-21-0"></span>**Figure 15. System Initialization for Line-Interleaved Modes**

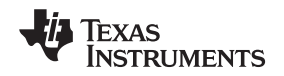

#### **7.2.2.4 mcvip\_test Demo Application**

The syntax and main menu of the mcvip\_test (multi-channel video interface port) demo application is shown in [Figure](#page-22-0) 16.

| Tera Term Web 3.1 - COM3 VT                                                                                                    |  |  |  |  |
|----------------------------------------------------------------------------------------------------|--|--|--|--|
| File Edit Setup Web Control Window Help                                                                                                    |  |  |  |  |
| Multi Channel Video Input Port (MCVIP) Capture Demo, (c) Texas Instruments 2009<br>USAGE: ./movip_test.out <videosystem> <i2c mode=""> <cascade mode=""> <audio mode=""></audio></cascade></i2c></videosystem>                                                                                                    |  |  |  |  |
| videoSystem = NTSC (default) or PAL<br>i2c Mode = WinVCC or DM6467 (default)<br>Cascade Mode = C1 (default), C2, C3 or C4<br>Audio Mode<br>= audio                                                                                                    |  |  |  |  |
| =============================<br>MCVIP Main Menu (NTSC mode)<br>---------------------------                                                                                                    |  |  |  |  |
| 00: Start - 2Ch D1 - Port A<br>(BT656<br>$01: Start - 2Ch D1 - Port B$<br>(BT656)<br>$02: Start - 4Ch D1$<br>(BT656<br>$03:$ Start - 4Ch Half-D1<br>(BT656<br>04: Start - 4Ch CIF<br>(BT656<br>$05: Start - 4Ch D1$<br>(BT601<br>$06: Start - 4Ch Half-D1$<br>(BT601<br>$07:$ Start - 8Ch Half-D1<br>(BT656)<br>$08:$ Start - 8Ch CIF<br>(BT656<br>$09: Start - 4Ch Half-D1 + D1$<br>(BT656)<br>Oa: Start - 4Ch CIF<br>$+DI$<br>(BT656<br>Ob: Start - 8Ch CIF<br>$+$ D1<br>(BT656)<br>$10: Start - 2Ch D1 - Port A$<br>(BT656<br>CROP<br>$11: Start - 2Ch D1 - Port B$<br>(BT656<br>CROP<br>$12: Start - 4Ch D1$<br>(BT656<br>CROP<br>$\mathcal{L}$<br>$13: Start - 4Ch Half-D1$<br>(BT656)<br>CROP<br>J.<br>$14: Start - 4Ch CIF$<br>(BT656)<br>CROP<br>T.<br>$15: Start - 4Ch D1$<br>CROP<br>(BT601<br>$16: Start - 4Ch Half-D1$<br>CROP<br>(BT601<br>$17: Start - 8Ch Half-D1$<br>(BT656<br><b>CROP</b><br>$\mathbf{r}$<br>$18: Start - 8Ch CIF$<br>(BT656<br>CROP<br>Ι.<br>$19: Start - 4Ch Half-D1 + D1$<br>) CROP<br>(BT656)<br>1a: Start - 4Ch CIF<br>CROP<br>+ D1<br>(BT656)<br>$\lambda$<br>1b: Start - 8Ch CIF<br>$+$ D1<br>) CROP<br>(BT656) |  |  |  |  |
| x: Exit                                                                                                    |  |  |  |  |
| Enter Choice :                                                                                                    |  |  |  |  |

**Figure 16. mcvip\_test Demo Application Menu**

### <span id="page-22-0"></span>**7.2.2.5 Procedure for Initializing Individual Video Formats**

The procedure for initializing the system for each individual video output format is as follows:

- 1. Start the mcvip\_test application (do not enter the menu option yet). Example: ./mcvip\_test.out NTSC VCC <Cascade Mode Option> <Audio Mode Option>
- 2. Program TVP5158 for the video output format (only if using VCC GUI Software). In the VCC System Initialization window, click on the video output format (same format as chosen in step 3) and click the PROGRAM button.
- 3. Select the video capture format for the DaVinci HD EVM: In terminal window, type video format menu option (00-1b) and then <Enter>. The video output should now be displayed on the HD video monitor using 1080i format.
- 4. At Linux terminal, type 0 <return> to stop the video capture.
- 5. Audio should be heard from the left and right speakers respectively if audio mode option selected.

Repeat steps 1 through 4 for each line-interleaved video output format.

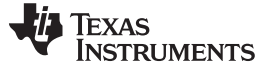

#### <span id="page-23-0"></span>**7.3 Evaluation of Pixel-Interleaved Digital Video Output Modes**

The TVP5158EVM can be programmed for pixel-interleaved modes as described below. The DM6467 DaVinci HD EVM does not support pixel interleave modes, so a different back-end processor is required for this evaluation.

1. In the VCC System Initialization dialog box, click the Browse button. The Open dialog box shown in [Figure](#page-20-0) 14 appears. Double-click the following file:

TVP5158EVM\_Pixel\_Interleave\_Setup.CMD

2. The dataset descriptions table should now appear as shown in [Figure](#page-23-1) 17. Click once on the following table entry:

Multi-Standard, Pixel-Interleave, 2-Ch D1, 8-bit @ 54MHz (OCLK\_P, OCLK\_N @ 27MHz, Opposite Phase)

Click the PROGRAM button. The TVP5158 is now programmed to automatically detect the video standard received at the input and output video in the above pixel-interleaved format.

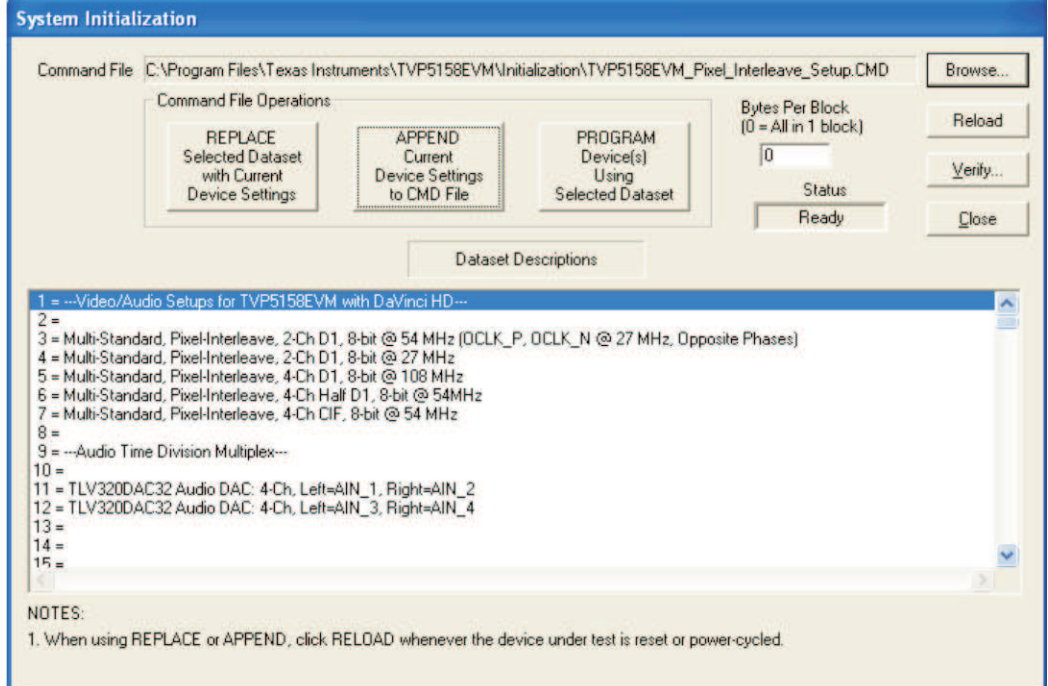

<span id="page-23-1"></span>**Figure 17. System Initialization for Pixel Interleave Modes**

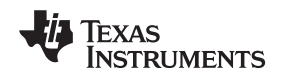

#### <span id="page-24-0"></span>**8 VCC Software in Depth**

#### <span id="page-24-4"></span><span id="page-24-1"></span>**8.1 VCC Main Window**

The VCC main window contains the menu bar whose contents are summarized in [Table](#page-24-4) 8.

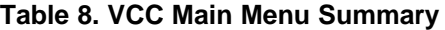

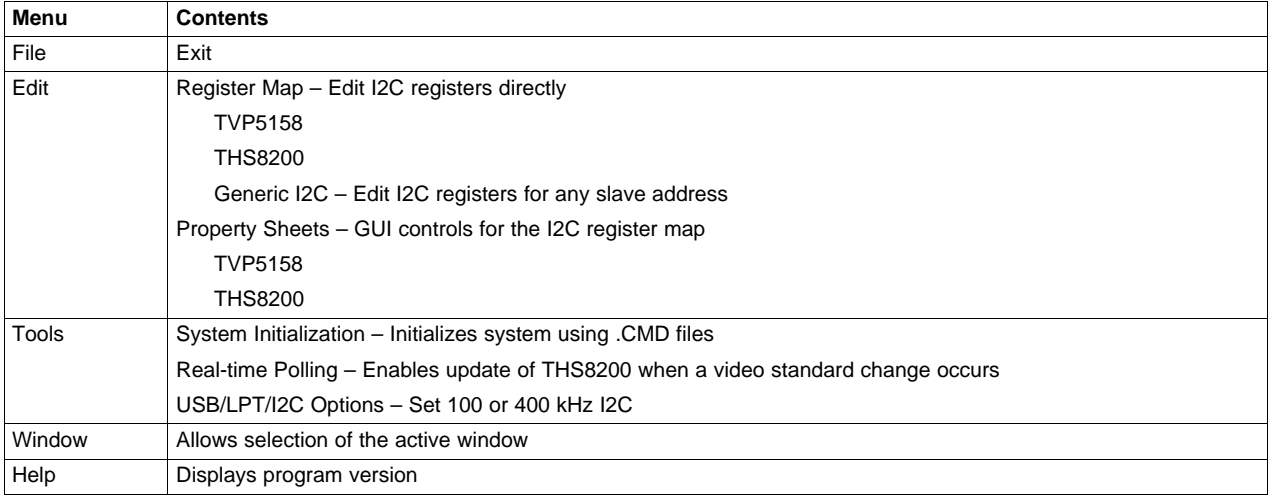

#### <span id="page-24-2"></span>**8.2 Register Map Editor**

The register map editor (see [Figure](#page-24-3) 18) allows the display and editing of the entire used register space of the TVP5158 within a simple scrolling text box. To open this, click on the following menu item: Edit > Register Map > TVP5158

[Table](#page-25-1) 9 describes how to use each of the controls in the register map editor.

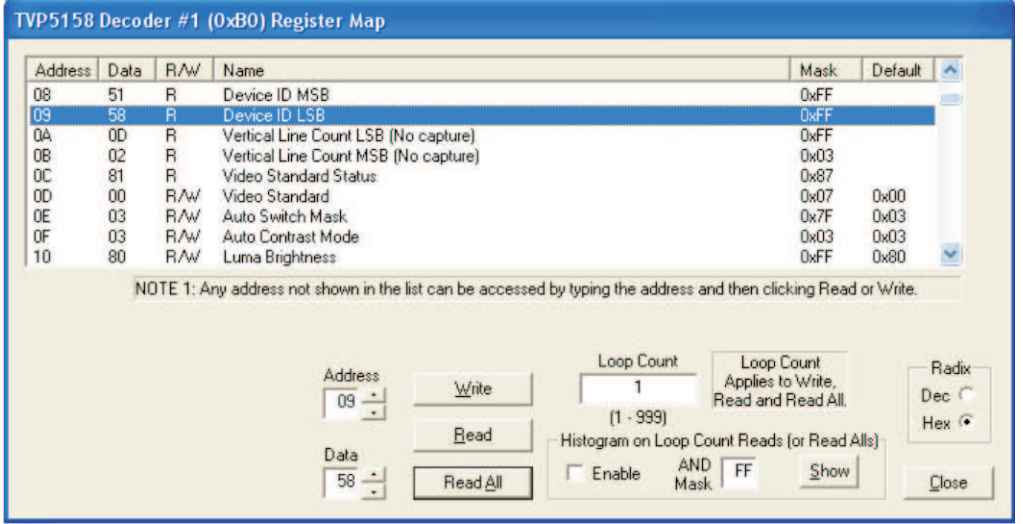

<span id="page-24-3"></span>NOTE: To save registers to a file, check the Histogram Enable checkbox and click Read All. Click Show to view the saved file.

**Figure 18. TVP5158 Register Map Editor**

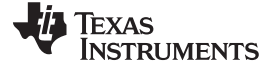

<span id="page-25-1"></span>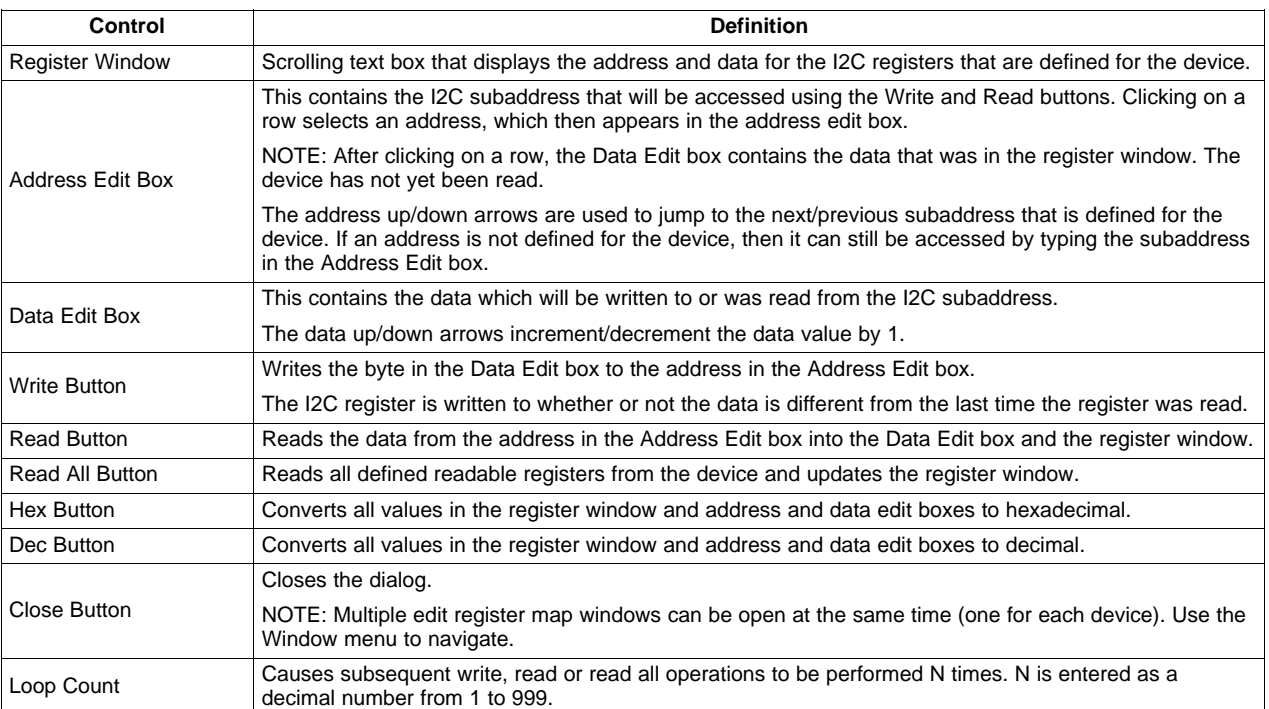

#### **Table 9. VCC Register Map Editor Controls**

#### <span id="page-25-0"></span>**8.3 Property Sheets**

The property sheets represent the register data in a user-friendly format. The data is organized by function, with each function having its own page and being selectable via tabs at the top.

To open this for the TVP5158, click on the following menu item:

Edit > Property Sheets > TVP5158

When the property sheet function is started or whenever you tab to a different page, all readable registers in the device are read from hardware to initialize the dialog pages. Values on the page are changed by manipulating the various dialog controls as described in [Table](#page-26-1) 11.

<span id="page-25-2"></span>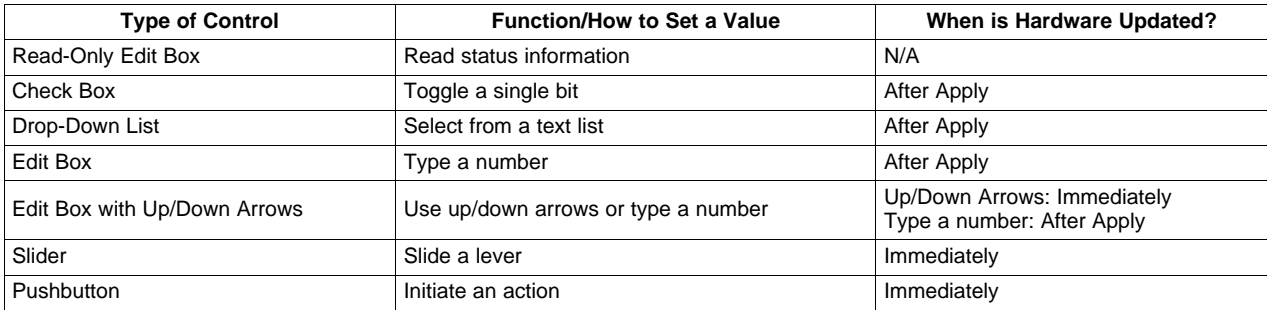

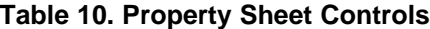

<span id="page-26-1"></span>

#### **Table 11. Property Sheet Button Controls**

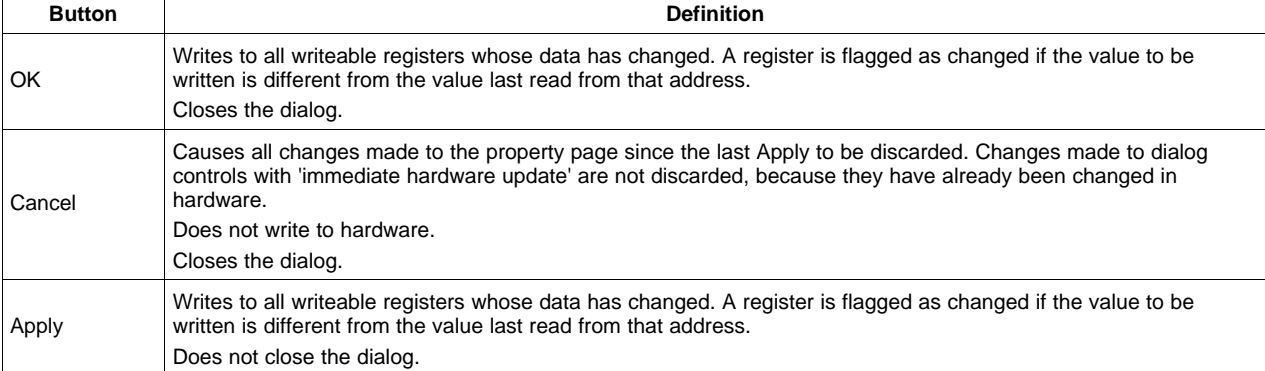

#### **8.3.1 Property Sheet Refresh**

The property sheets were designed so that the data displayed is always current. Certain actions cause the entire register map to be read from the device and to update the property sheets. This happens when:

- Property sheets are initially opened.
- When tabbing from one page to another.
- When Read All is clicked.
- When making the Property Sheets window the active window (by clicking on it).
- When making a Register Map Editor window the active window (by clicking on it).

#### <span id="page-26-0"></span>**8.4 Video Decoder Select and Write Enables**

The VCC main window contains controls for accessing the four video decoders within the TVP5158. The buttons under "Selected Video Decoder Core" are mutually exclusive. Four sets of the various editing tools (Register Map Edit and Property Sheets) exist in memory, but only the data for the selected video decoder can be seen. Any or all of the write enable buttons can be enabled. These control which of the video decoders will accept I2C writes.

#### **8.4.1 Broadcast Write Access**

This is the default configuration as shown in [Figure](#page-27-1) 19. All four decoders are enabled for I2C writes. All I2C writes done using the Edit Register Map, Property Sheets, or System Initialization tools will affect all video decoders.

#### **8.4.2 Single Video Decoder Write Access**

This configuration is used to program unique settings for one video decoder without effecting the others. The "Set write enable for selected decoder only" check box should be checked as shown in [Figure](#page-27-2) 20. This provides a shortcut, so that as each decoder is selected using the decoder buttons, the same decoder is also enabled for writes (and the other three are disabled for writes).

#### **8.4.3 Arbitrary Video Decoder Write Access**

This configuration is used to program the write enabled video decoder(s) in any combination. The "Set write enable for selected decoder only" check box should be unchecked.

**NOTE:** The command files used by the System Initialization tool can override the write enable button settings. They are generally setup for writing to all decoders independent of the current write enable buttons setting.

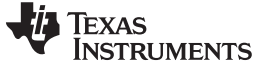

VCC Software in Depth www.ti.com

#### **8.4.4 Editing Tools vs Video Decoder Write Enables**

The behavior of the System Initialization, Edit Register Map and Property Sheets tools regarding the decoder write enables is described in [Table](#page-27-3) 12.

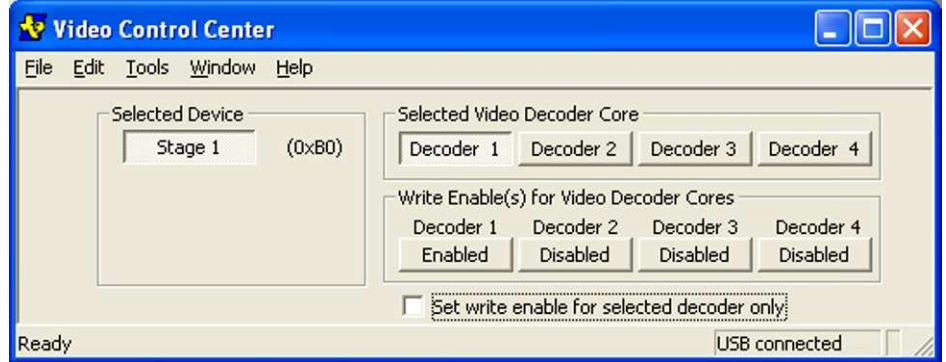

<span id="page-27-1"></span>**Figure 19. VCC Main Window – Configured for Broadcast Write Access (default)**

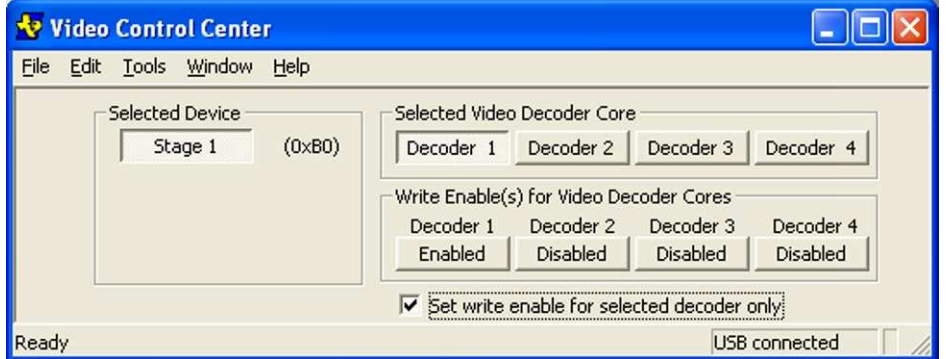

**Figure 20. VCC Main Window – Configured for Single Video Decoder Write Access**

<span id="page-27-3"></span><span id="page-27-2"></span>

| <b>Editing Tool</b>         | <b>Reads From</b> | <b>Writes To</b>                                          | <b>Writes What</b>                                 |
|-----------------------------|-------------------|-----------------------------------------------------------|----------------------------------------------------|
| Command File                | N/A               | Write Enabled decoders<br>(can be overridden in cmd file) | 12C register values                                |
| Edit Register Map           | Selected Decoder  | Write Enabled decoders                                    | 1 byte – same data to all                          |
| <b>Edit Property Sheets</b> | Selected Decoder  | Write Enabled decoders                                    | Bit fields that changed on the selected<br>decoder |

**Table 12. Editing Tools vs Video Decoder Write Enables**

### <span id="page-27-0"></span>**8.5 Example TVP5158 Property Pages**

Example property pages are shown in [Figure](#page-29-0) 21 through [Figure](#page-31-1) 24.

Some of the controls for the Output Formatter (OFM) page only exist for video decoder 1. [Figure](#page-29-0) 21 shows the OFM page when Decoder 1 is the selected decoder. [Figure](#page-30-0) 22 shows the OFM page when Decoder 4 is the selected decoder (some of the OFM controls are not visible). They would also not be visible for Decoder 2 and Decoder 3. To change the Port A selection, for example, Decoder 1 must be the selected decoder.

The Audio property page only exists for video decoder 1. To access the Audio controls Decoder 1 must be the selected decoder.

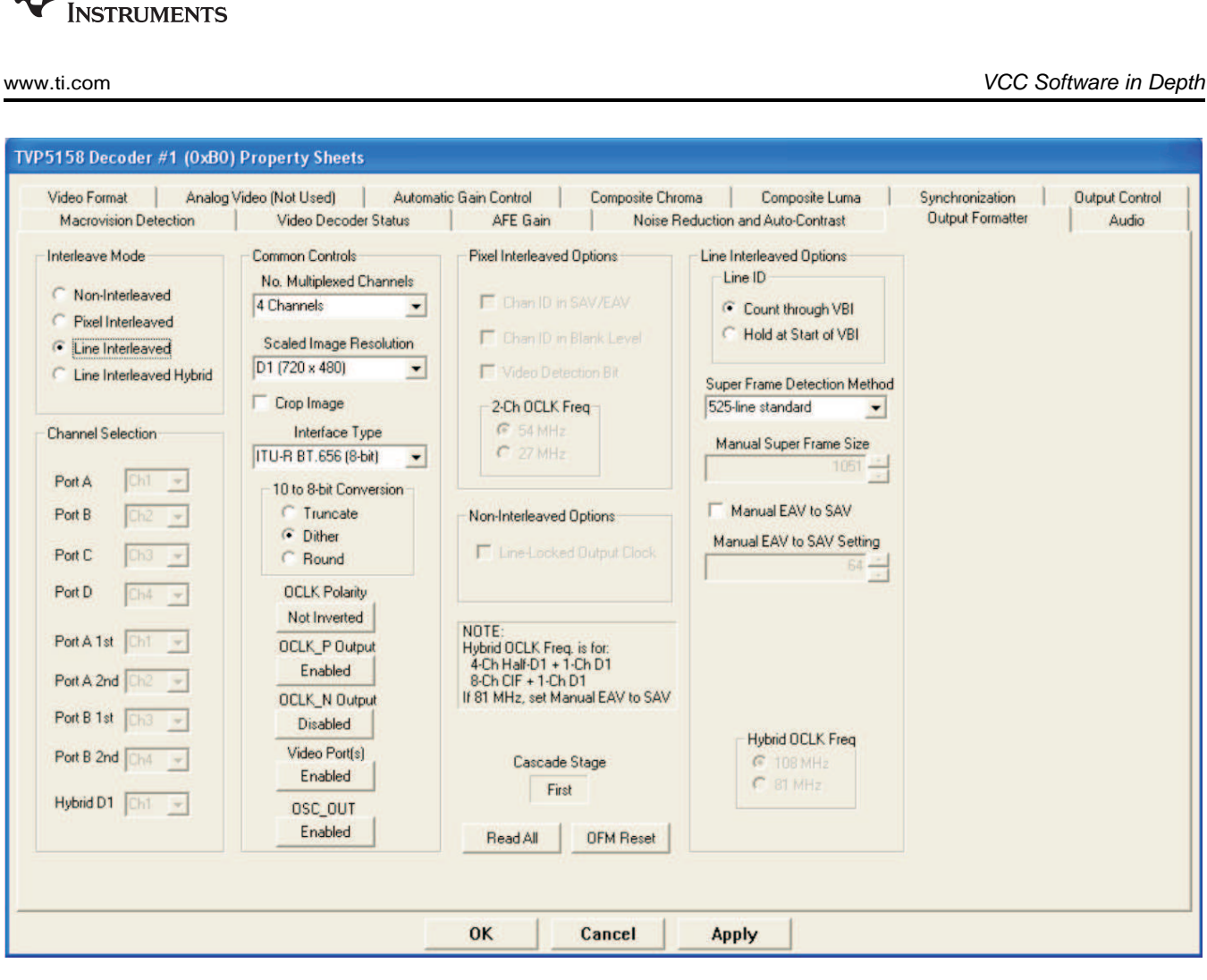

**Figure 21. TVP5158 Output Formatter Property Page With Decoder 1 Selected**

Texas

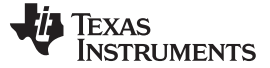

#### VCC Software in Depth www.ti.com

<span id="page-29-0"></span>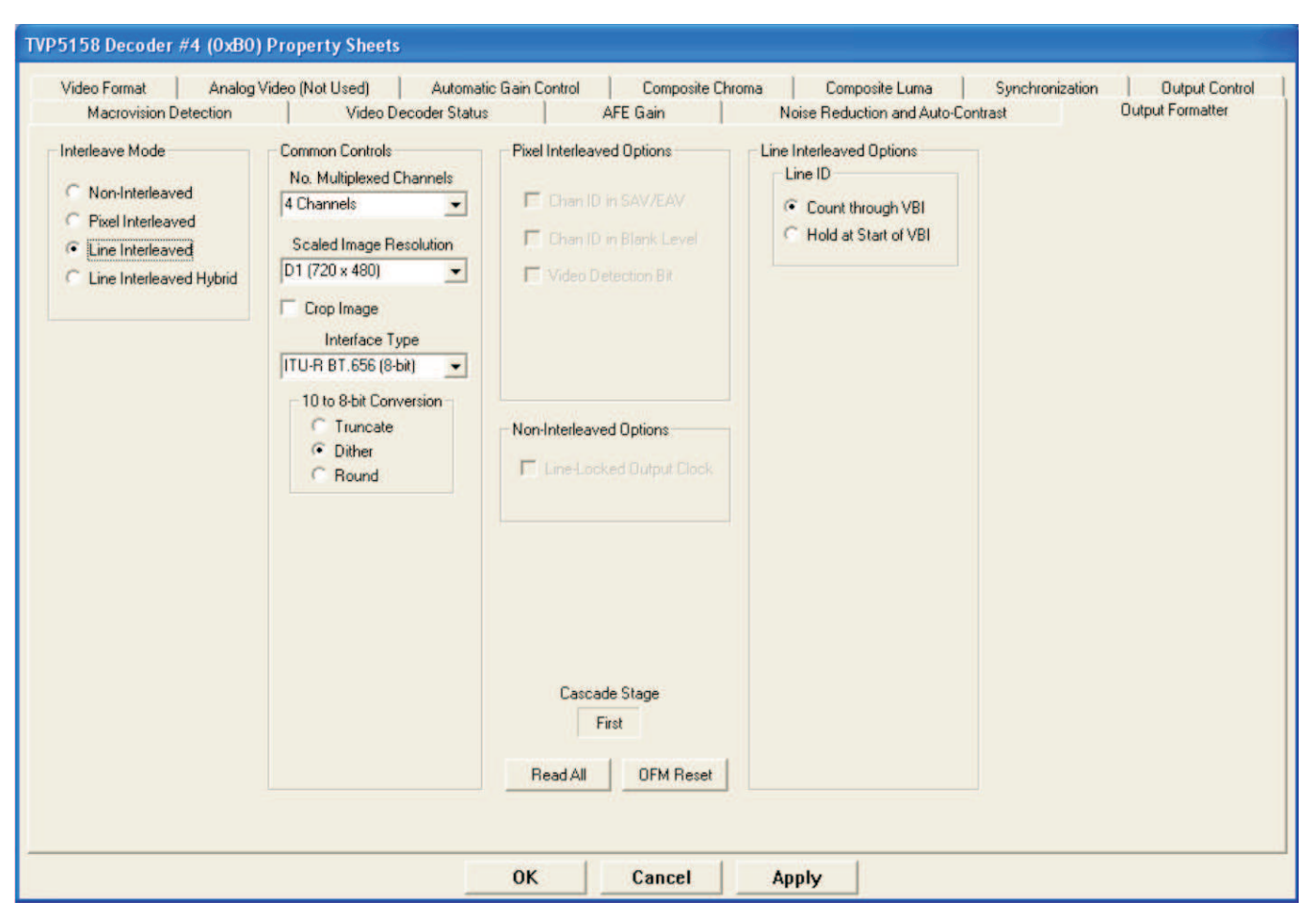

**Figure 22. TVP5158 Output Formatter Property Page With Decoder 4 Selected**

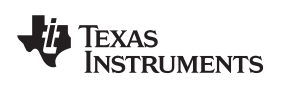

www.ti.com VCC Software in Depth

<span id="page-30-0"></span>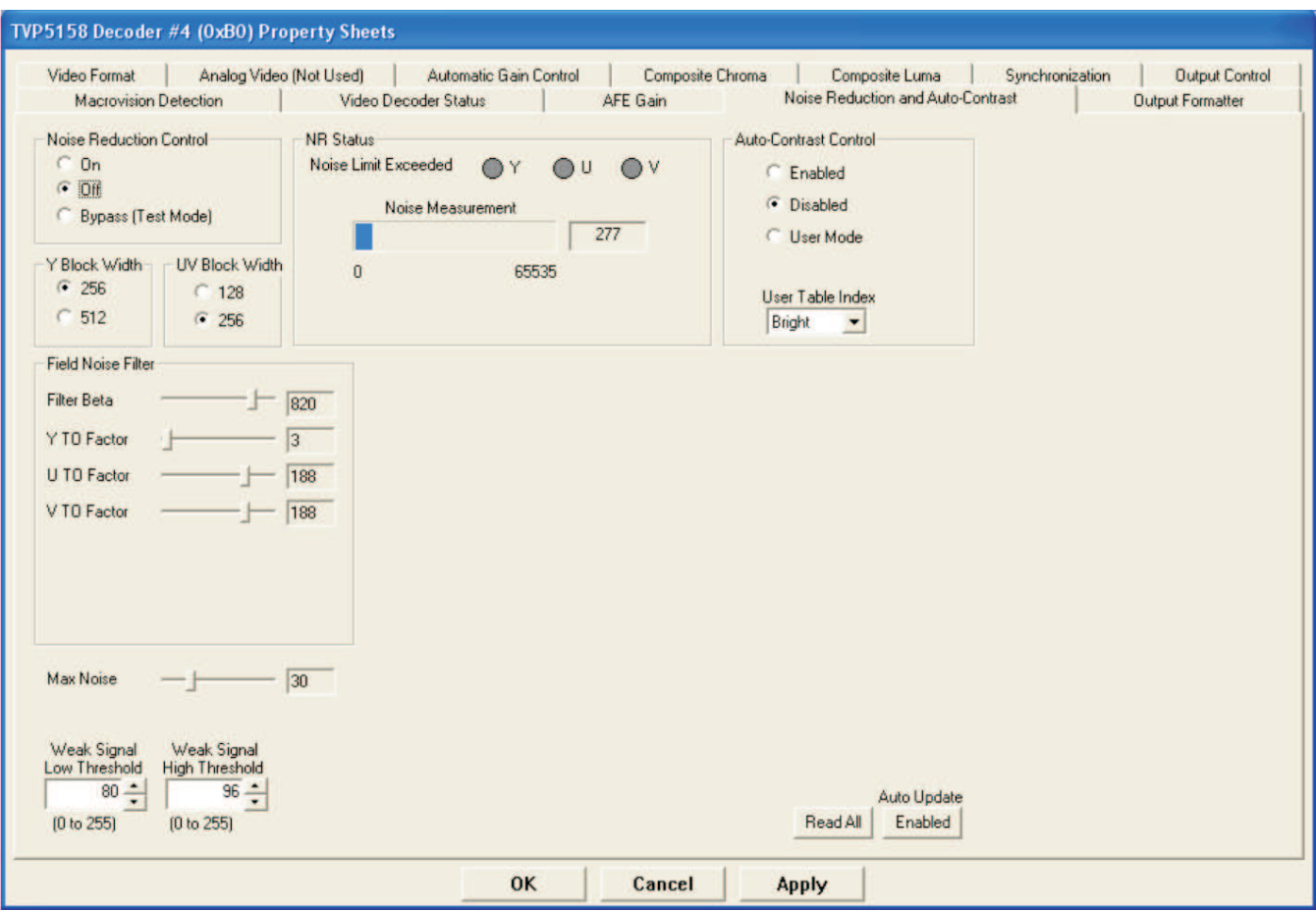

**Figure 23. TVP5158 Noise Reduction and Auto Contrast Property Page**

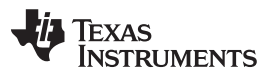

#### VCC Software in Depth www.ti.com

<span id="page-31-0"></span>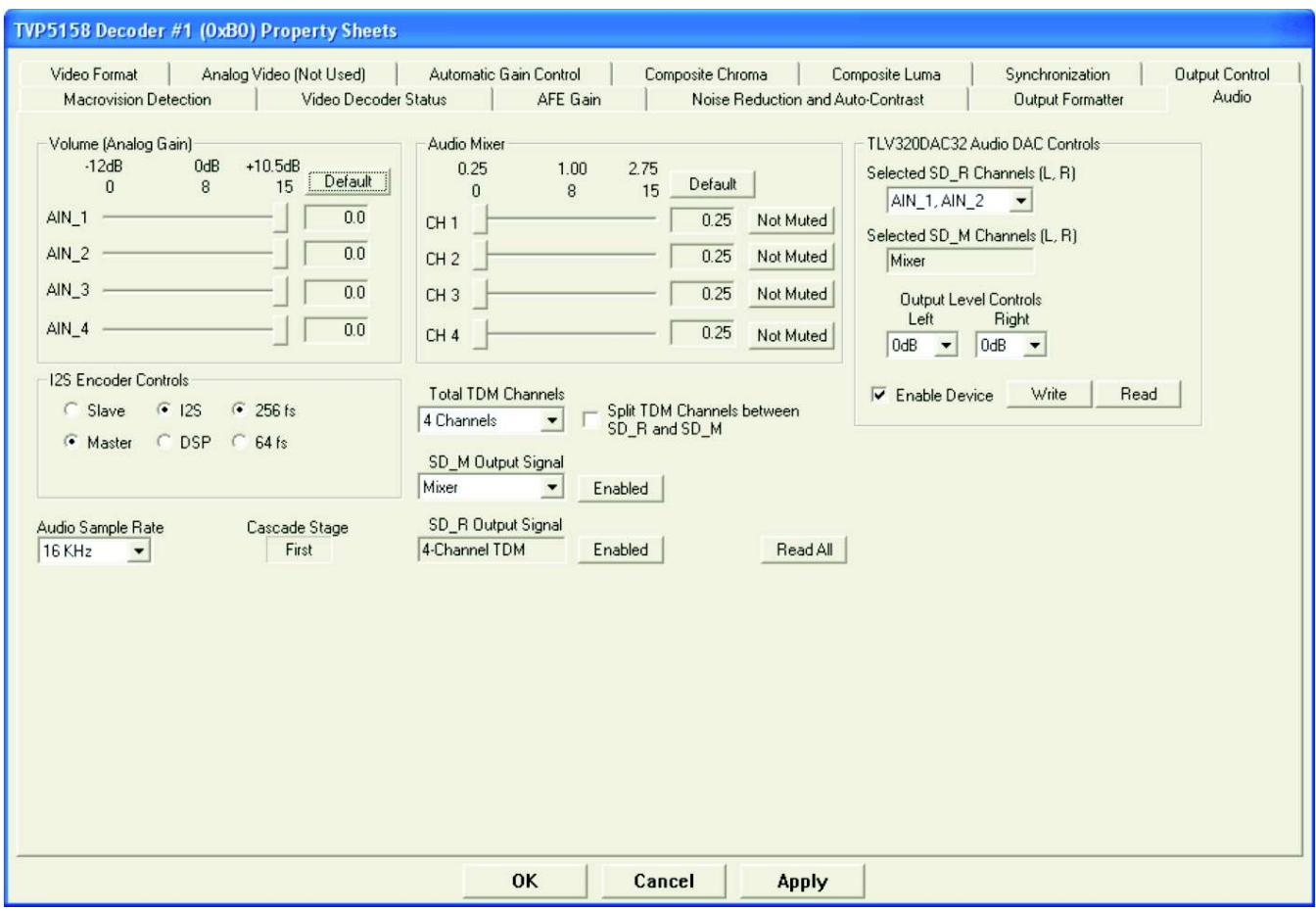

<span id="page-31-1"></span>**Figure 24. TVP5158 Audio Property Page (Seen Only When Decoder 1 is Selected)**

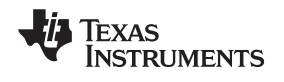

[Figure](#page-32-0) 25 shows how TDM I2S audio data can be configured. Jumper W9 can be used to select the SD\_R (default) or SD\_M I2S output to the audio DAC.

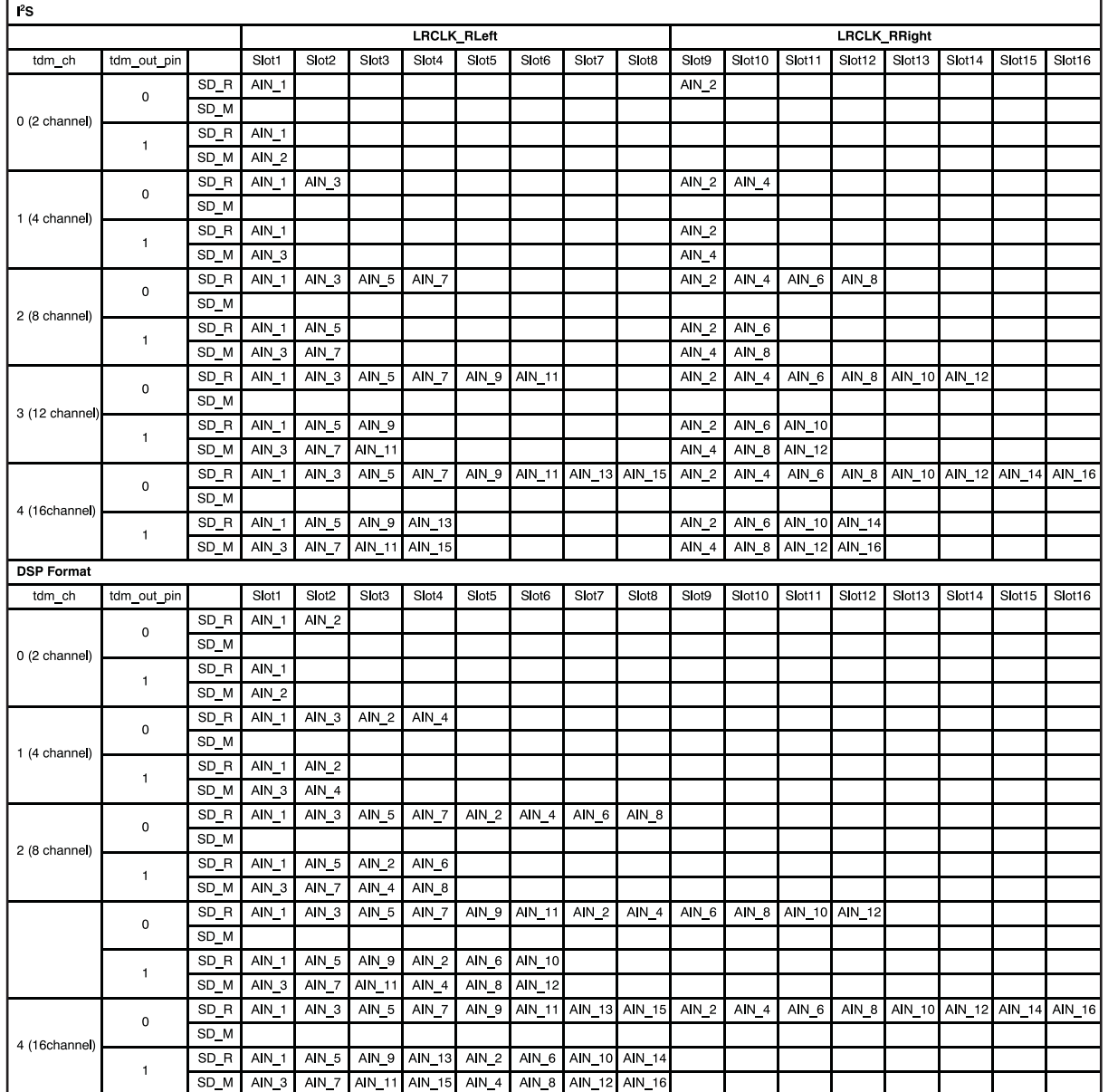

<span id="page-32-0"></span>**Figure 25. TDM I2S Audio Data Configuration**

#### <span id="page-33-0"></span>**9 Troubleshooting**

This section discusses ways to troubleshoot the TVP5158EVM.

#### <span id="page-33-1"></span>**9.1 Troubleshooting Guide**

If you are experiencing problems with the TVP5158EVM hardware or the VCC software, see [Table](#page-33-2) 13 through [Table](#page-34-1) 16 for available solutions.

<span id="page-33-2"></span>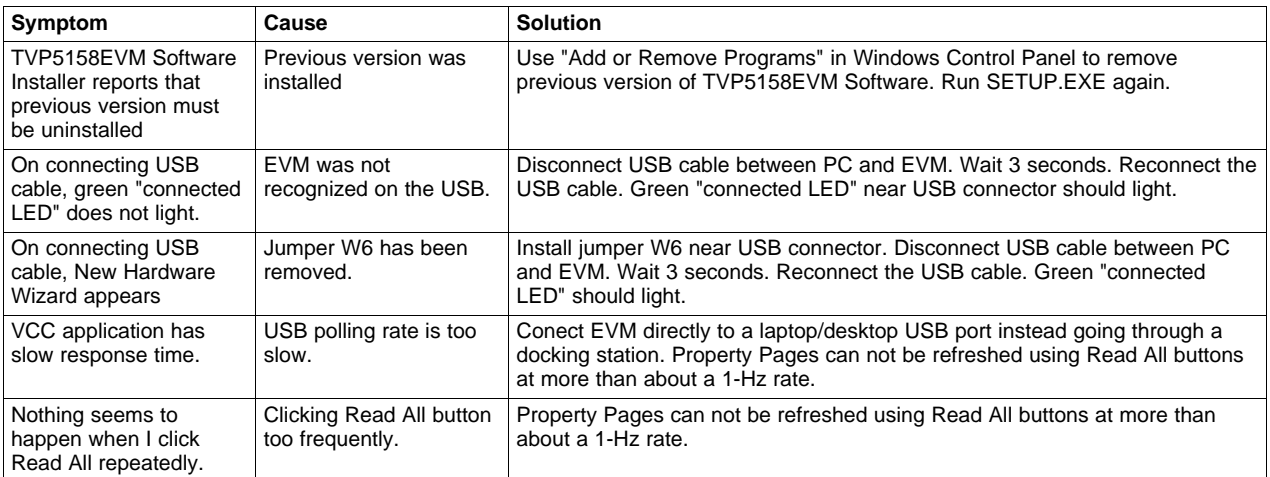

#### **Table 13. Troubleshooting Setup and General Issues**

#### **Table 14. Troubleshooting with THS8200 and CompositeVideo Output**

<span id="page-33-3"></span>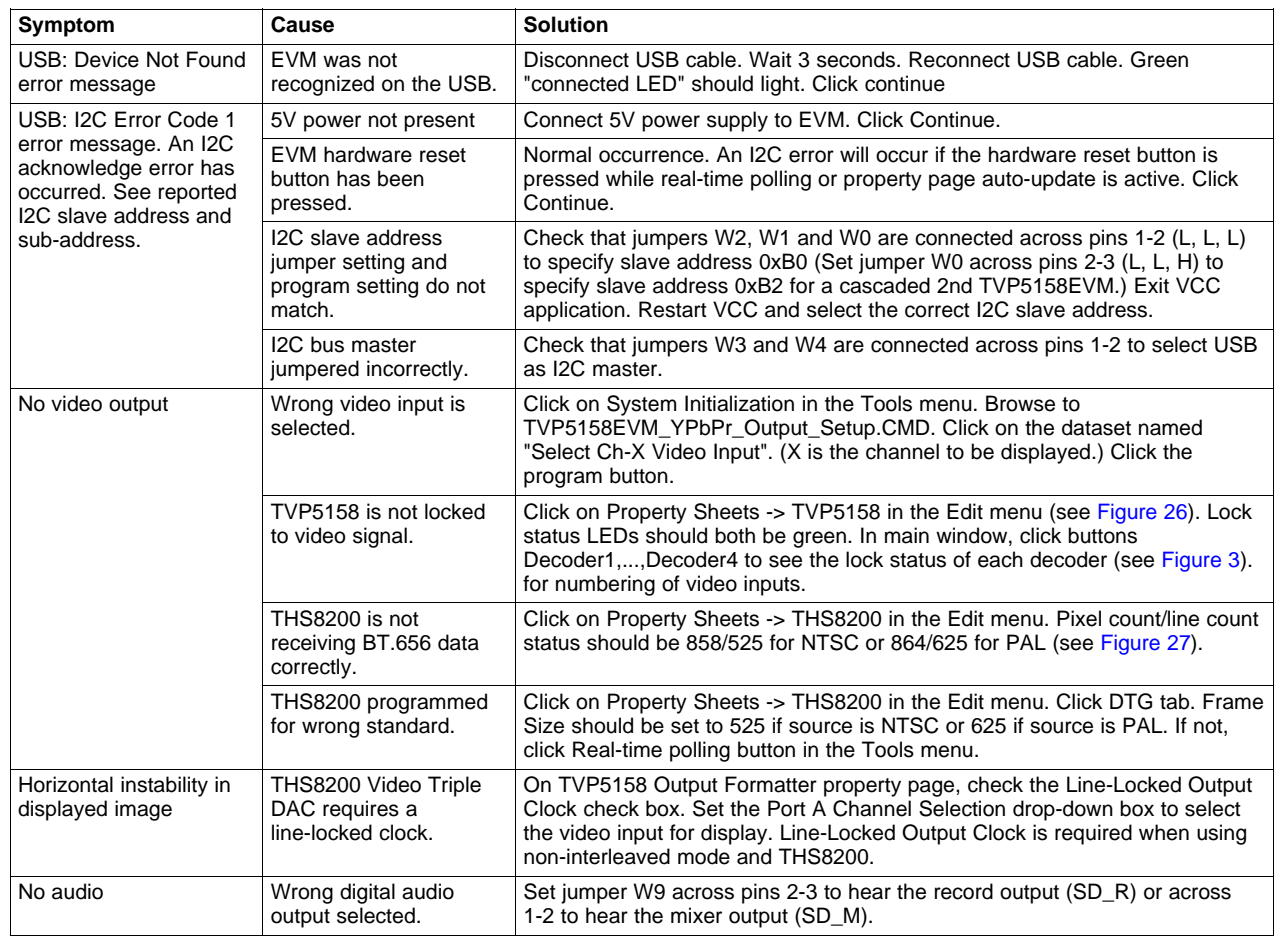

<span id="page-34-0"></span>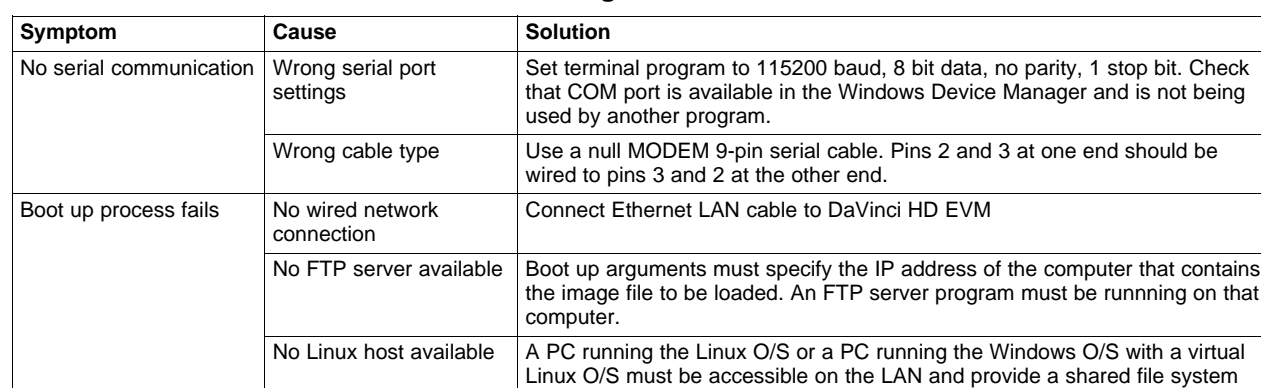

#### **Table 15. Troubleshooting with DM6467 DaVinci HD EVM**

#### **Table 16. Troubleshooting I2C Connections and Cascaded EVMs**

for the boot process.

<span id="page-34-1"></span>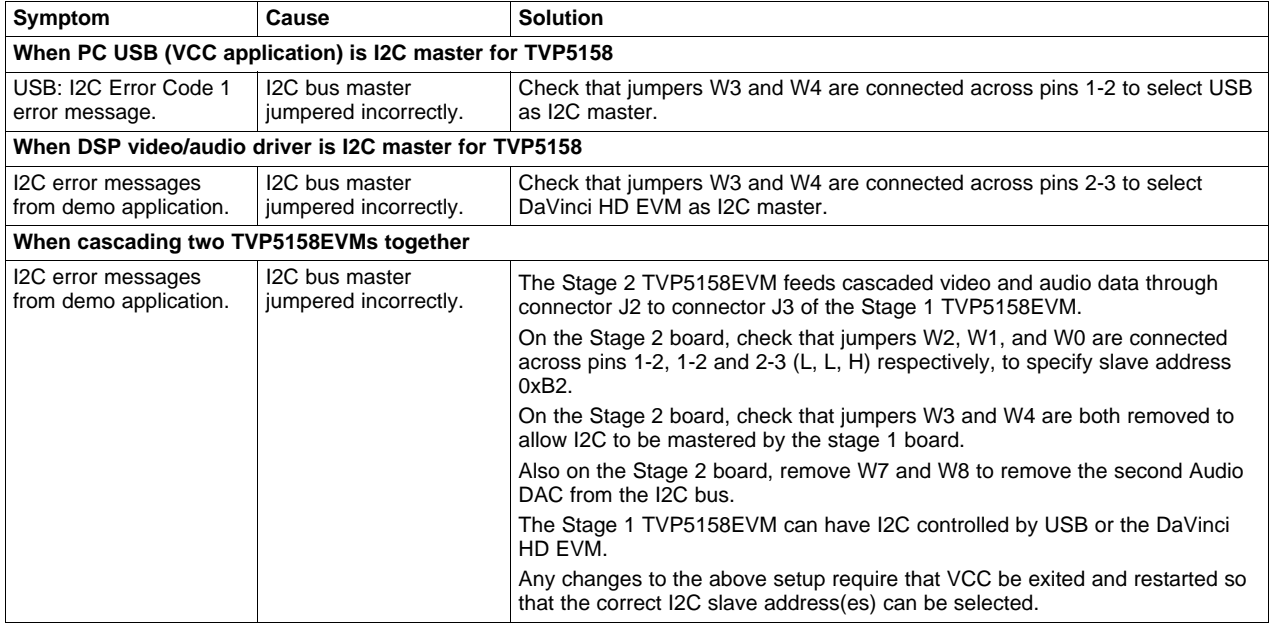

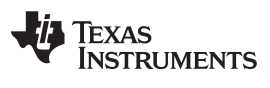

#### Troubleshooting www.ti.com

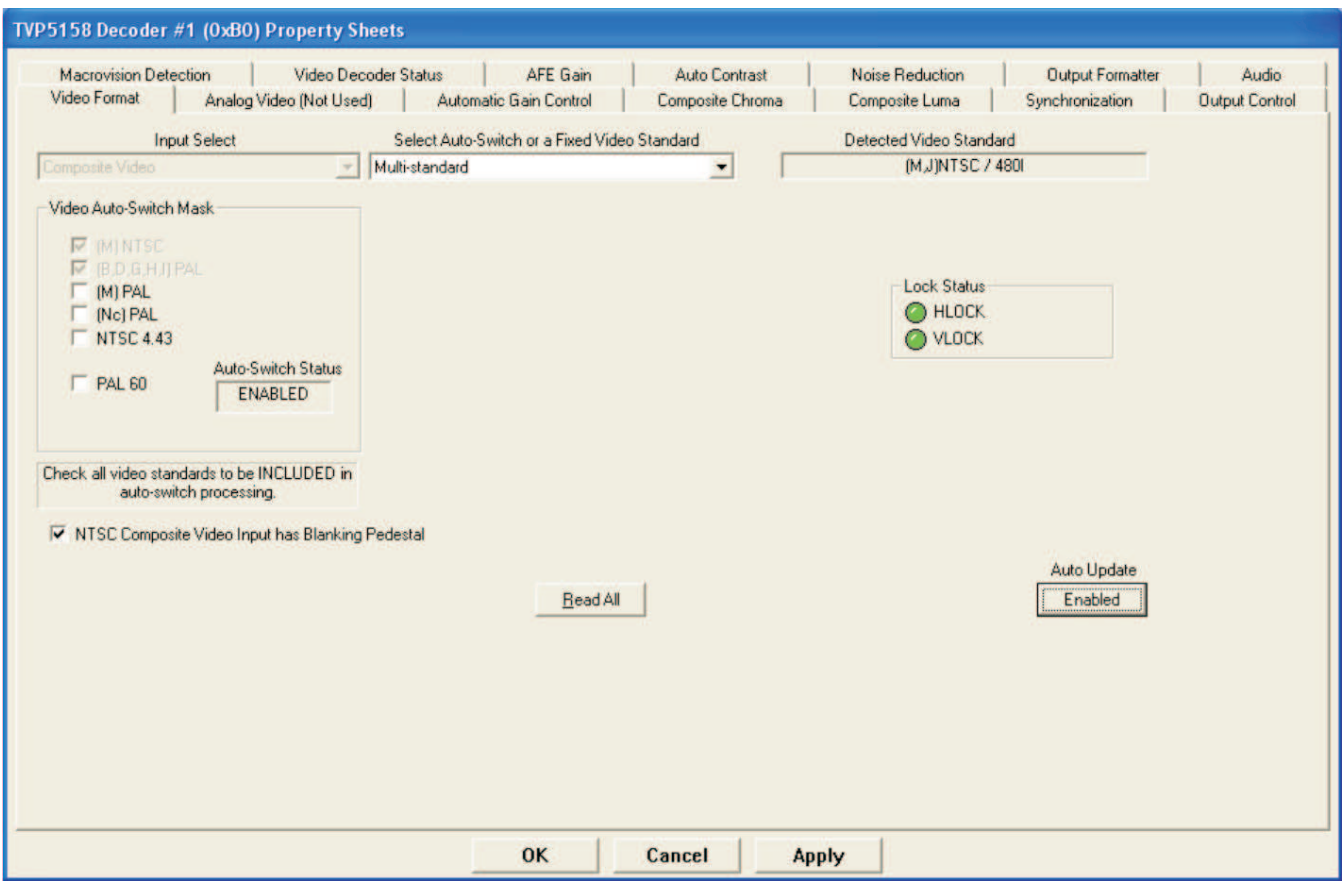

**Figure 26. TVP5158 Video Format Property Page**

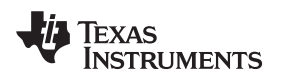

<span id="page-36-0"></span>

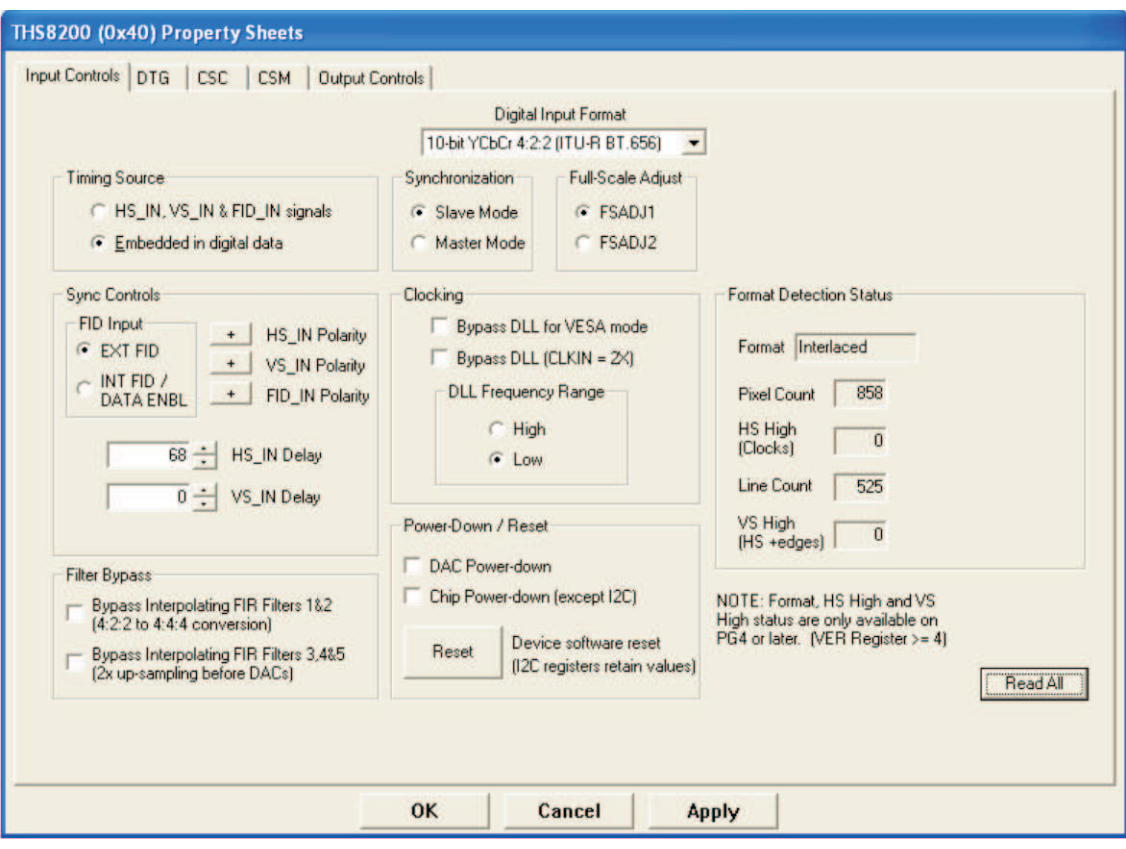

<span id="page-36-1"></span>**Figure 27. THS8200 Input Controls / Status Property Page**

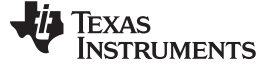

TVP5158 EVM Schematics www.ti.com

#### <span id="page-37-0"></span>**10 TVP5158 EVM Schematics**

This section contains the TVP5158EVM schematics.

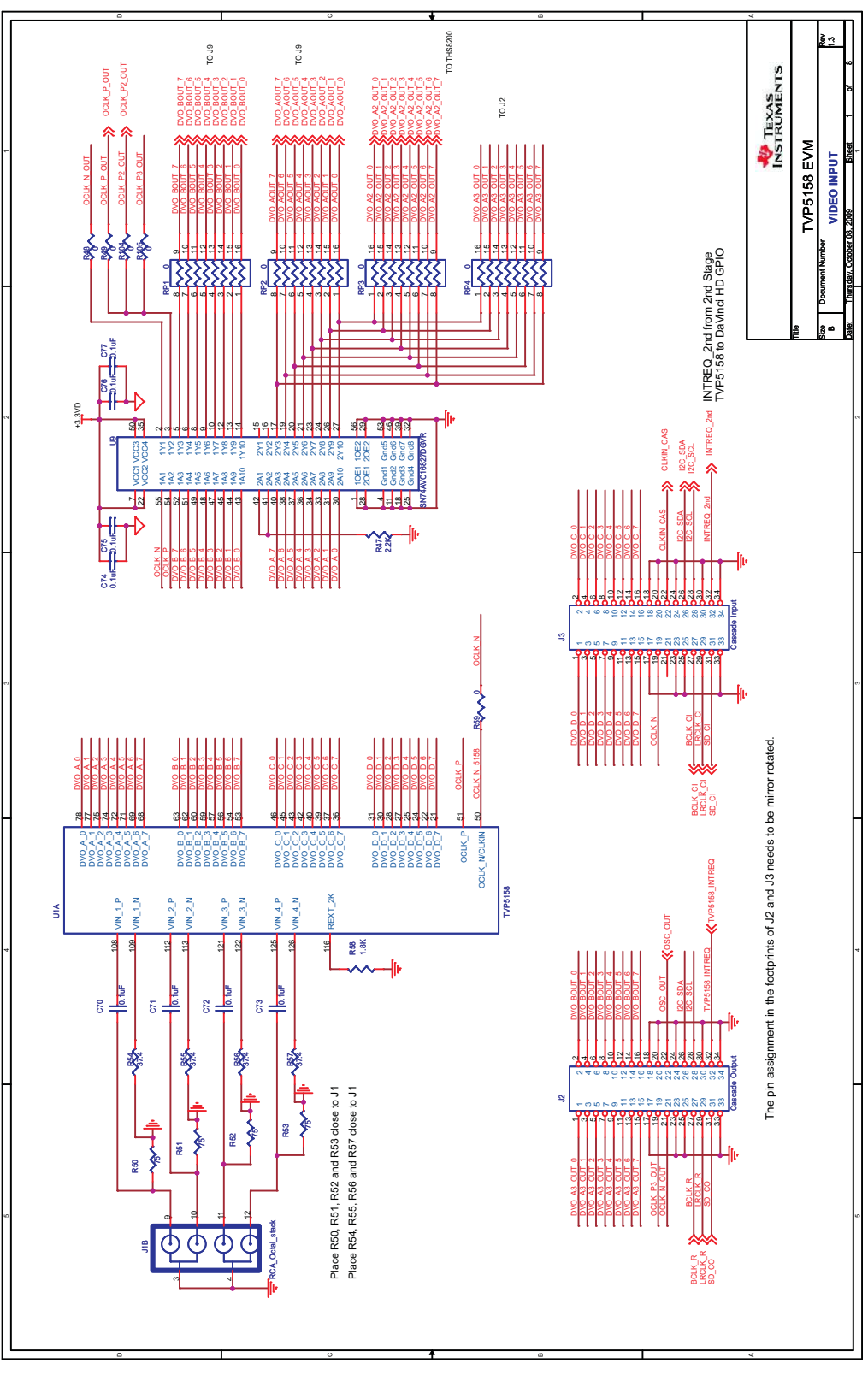

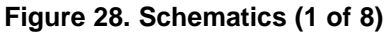

<span id="page-38-0"></span>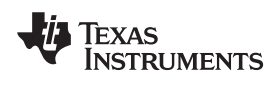

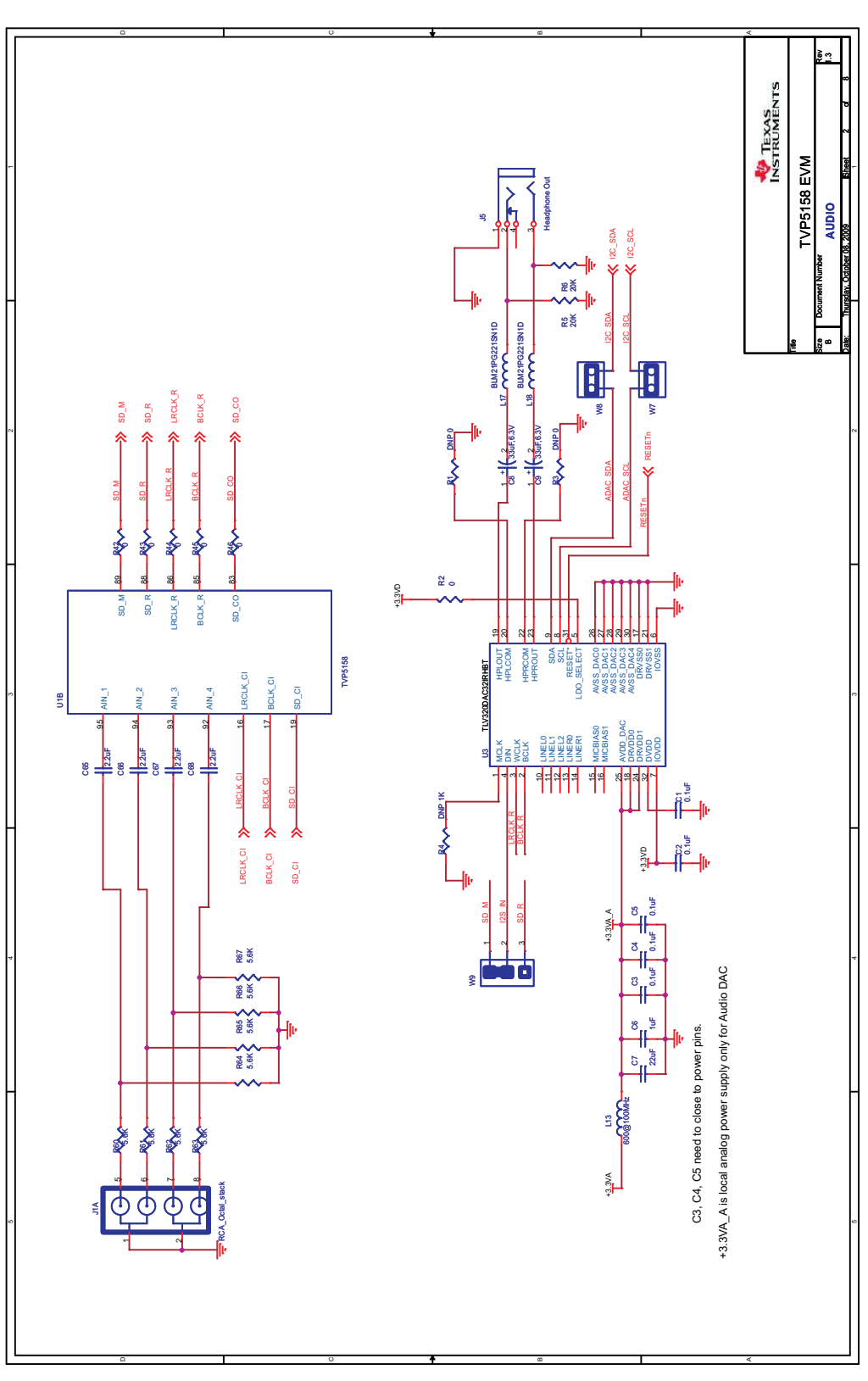

**Figure 29. Schematics (2 of 8)**

<span id="page-39-0"></span>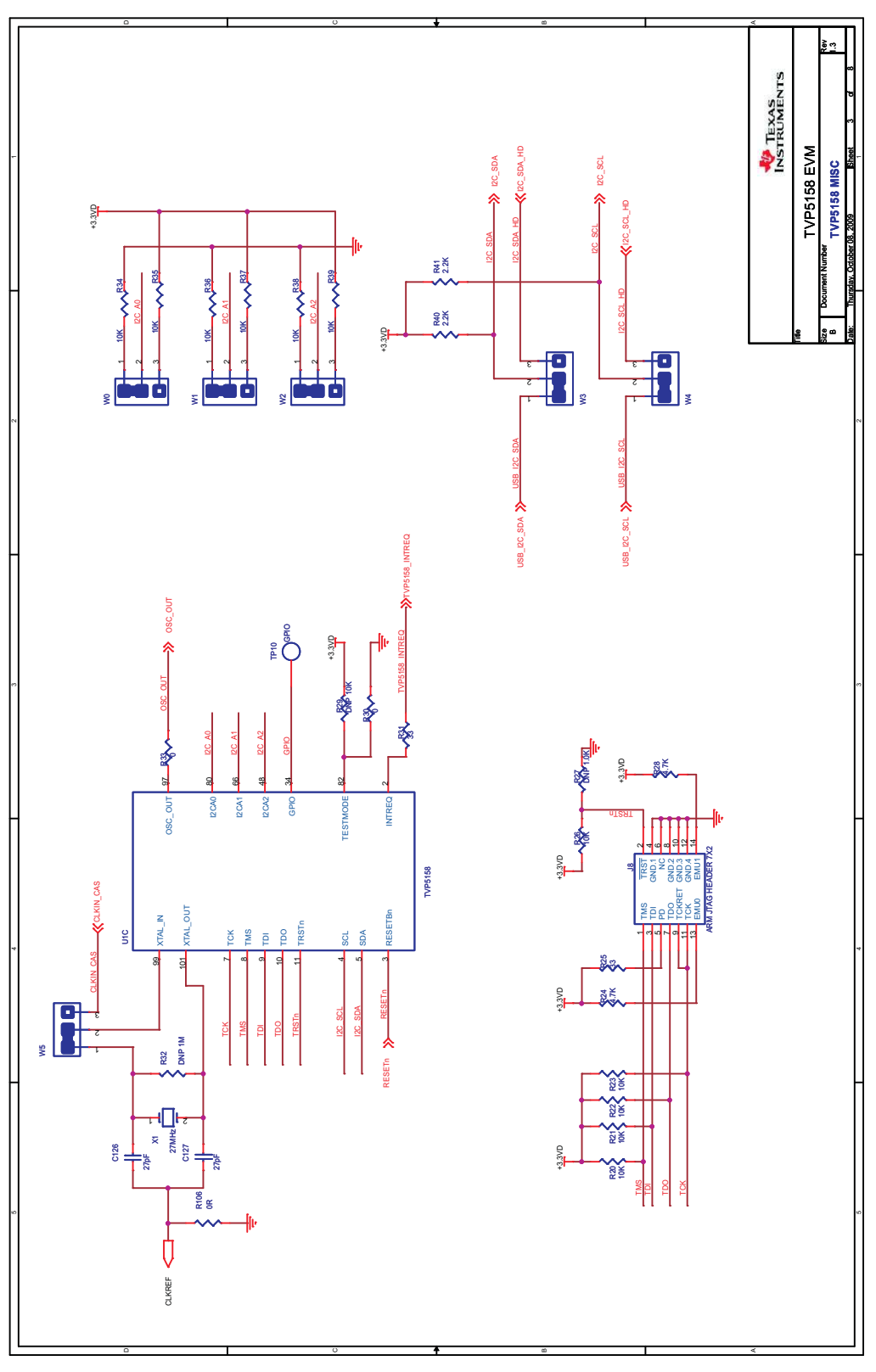

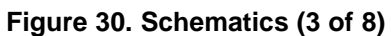

<span id="page-40-0"></span>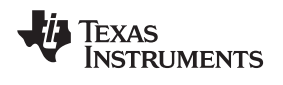

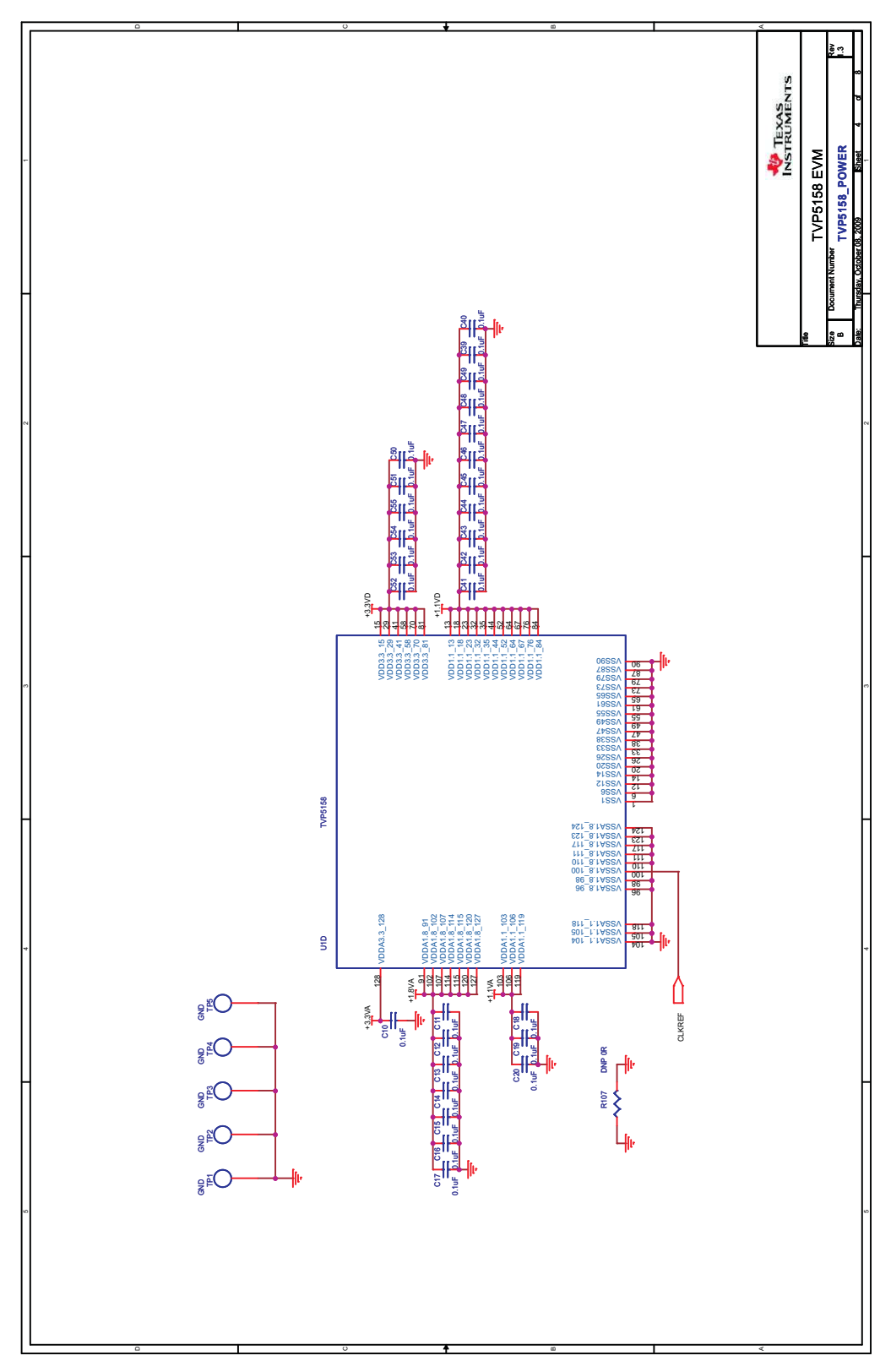

**Figure 31. Schematics (4 of 8)**

<span id="page-41-0"></span>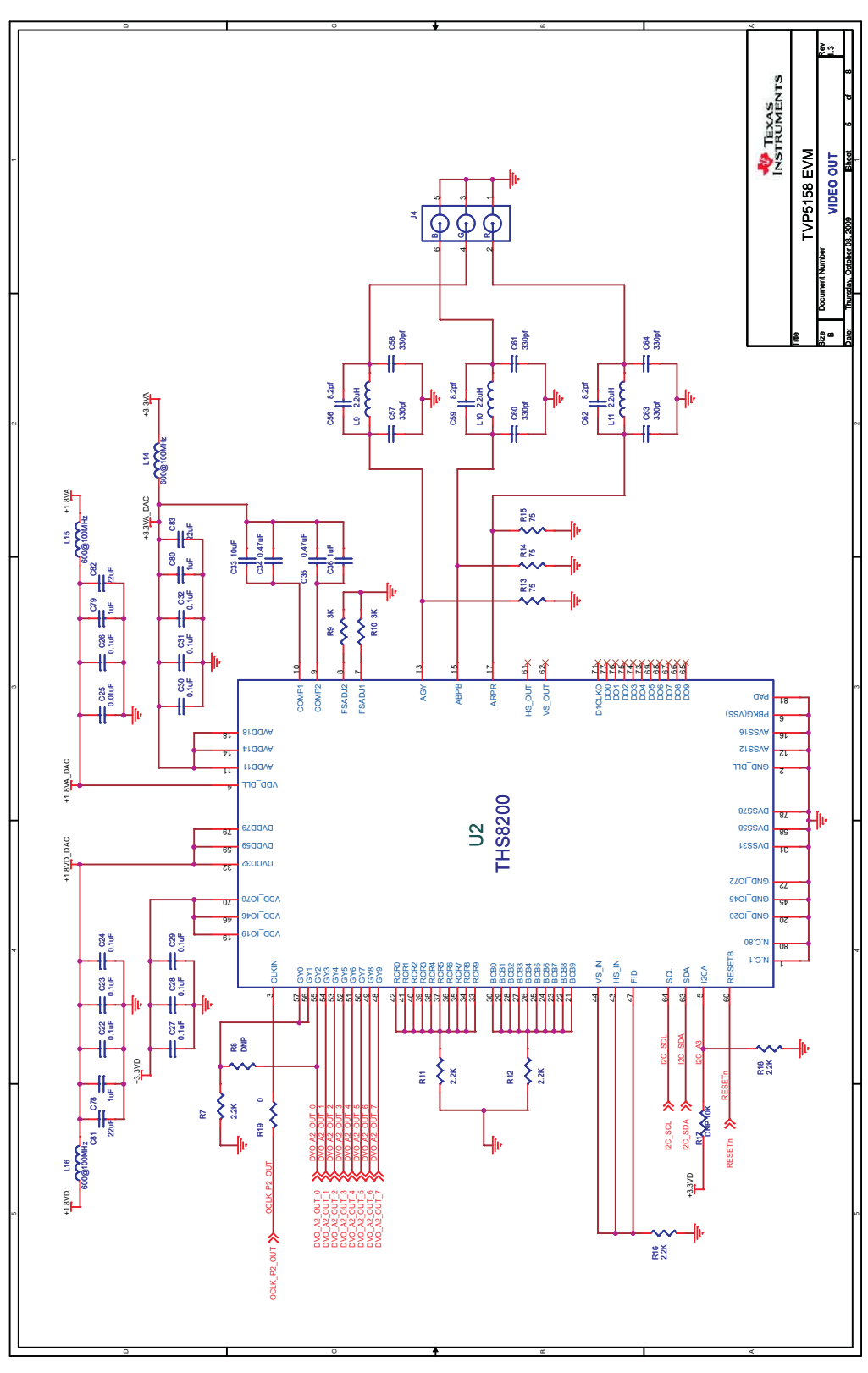

**Figure 32. Schematics (5 of 8)**

<span id="page-42-0"></span>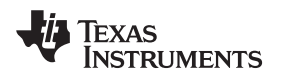

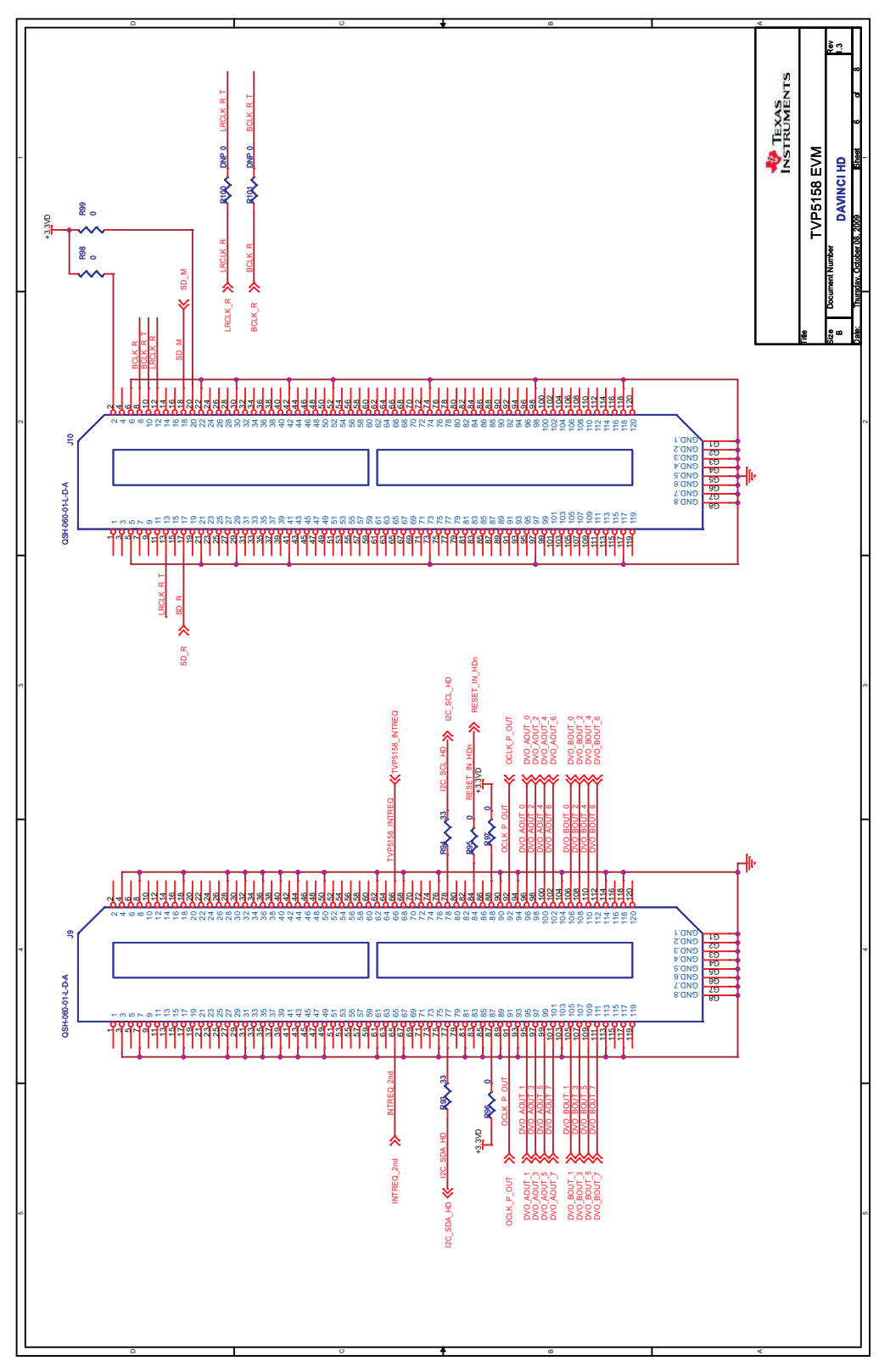

**Figure 33. Schematics (6 of 8)**

<span id="page-43-0"></span>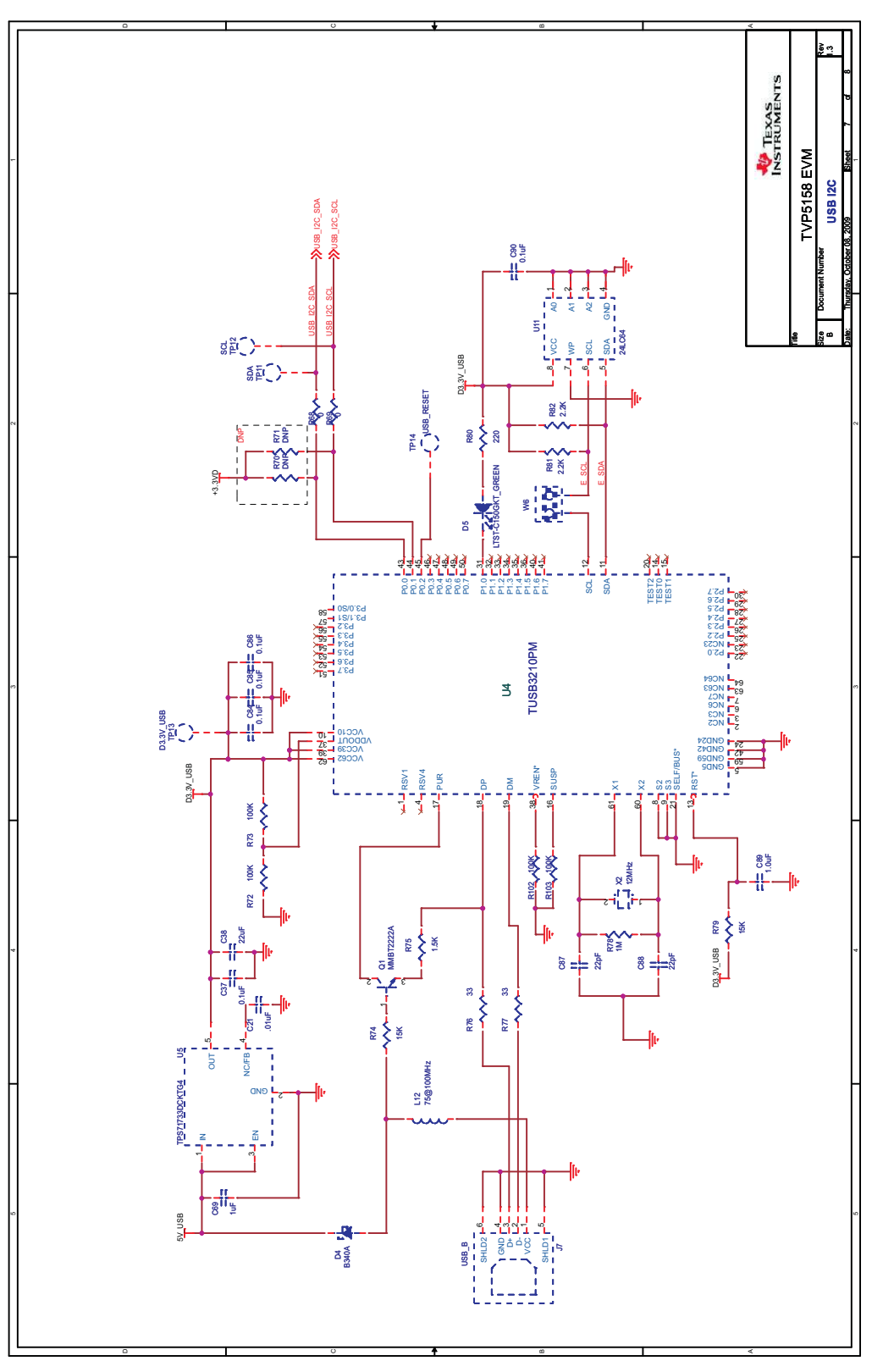

**Figure 34. Schematics (7 of 8)**

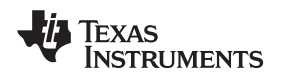

<span id="page-44-0"></span>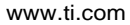

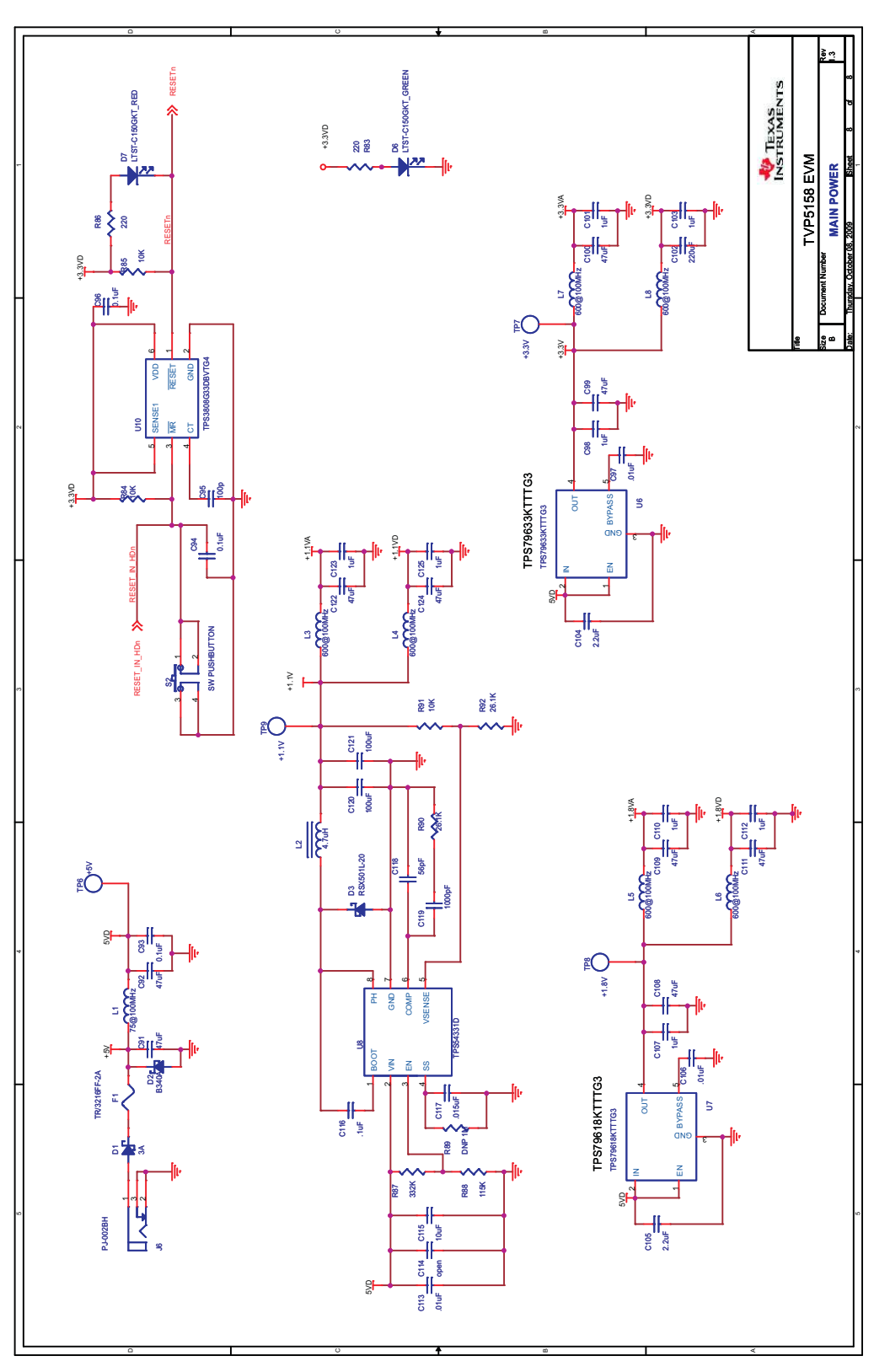

**Figure 35. Schematics (8 of 8)**

#### **IMPORTANT NOTICE**

Texas Instruments Incorporated and its subsidiaries (TI) reserve the right to make corrections, modifications, enhancements, improvements, and other changes to its products and services at any time and to discontinue any product or service without notice. Customers should obtain the latest relevant information before placing orders and should verify that such information is current and complete. All products are sold subject to TI's terms and conditions of sale supplied at the time of order acknowledgment.

TI warrants performance of its hardware products to the specifications applicable at the time of sale in accordance with TI's standard warranty. Testing and other quality control techniques are used to the extent TI deems necessary to support this warranty. Except where mandated by government requirements, testing of all parameters of each product is not necessarily performed.

TI assumes no liability for applications assistance or customer product design. Customers are responsible for their products and applications using TI components. To minimize the risks associated with customer products and applications, customers should provide adequate design and operating safeguards.

TI does not warrant or represent that any license, either express or implied, is granted under any TI patent right, copyright, mask work right, or other TI intellectual property right relating to any combination, machine, or process in which TI products or services are used. Information published by TI regarding third-party products or services does not constitute <sup>a</sup> license from TI to use such products or services or <sup>a</sup> warranty or endorsement thereof. Use of such information may require <sup>a</sup> license from <sup>a</sup> third party under the patents or other intellectual property of the third party, or <sup>a</sup> license from TI under the patents or other intellectual property of TI.

Reproduction of TI information in TI data books or data sheets is permissible only if reproduction is without alteration and is accompanied by all associated warranties, conditions, limitations, and notices. Reproduction of this information with alteration is an unfair and deceptive business practice. TI is not responsible or liable for such altered documentation. Information of third parties may be subject to additional restrictions.

Resale of TI products or services with statements different from or beyond the parameters stated by TI for that product or service voids all express and any implied warranties for the associated TI product or service and is an unfair and deceptive business practice. TI is not responsible or liable for any such statements.

TI products are not authorized for use in safety-critical applications (such as life support) where <sup>a</sup> failure of the TI product would reasonably be expected to cause severe personal injury or death, unless officers of the parties have executed an agreement specifically governing such use. Buyers represent that they have all necessary expertise in the safety and regulatory ramifications of their applications, and acknowledge and agree that they are solely responsible for all legal, regulatory and safety-related requirements concerning their products and any use of TI products in such safety-critical applications, notwithstanding any applications-related information or support that may be provided by TI. Further, Buyers must fully indemnify TI and its representatives against any damages arising out of the use of TI products in such safety-critical applications.

TI products are neither designed nor intended for use in military/aerospace applications or environments unless the TI products are specifically designated by TI as military-grade or "enhanced plastic." Only products designated by TI as military-grade meet military specifications. Buyers acknowledge and agree that any such use of TI products which TI has not designated as military-grade is solely at the Buyer's risk, and that they are solely responsible for compliance with all legal and regulatory requirements in connection with such use.

TI products are neither designed nor intended for use in automotive applications or environments unless the specific TI products are designated by TI as compliant with ISO/TS 16949 requirements. Buyers acknowledge and agree that, if they use any non-designated products in automotive applications, TI will not be responsible for any failure to meet such requirements.

Following are URLs where you can obtain information on other Texas Instruments products and application solutions:

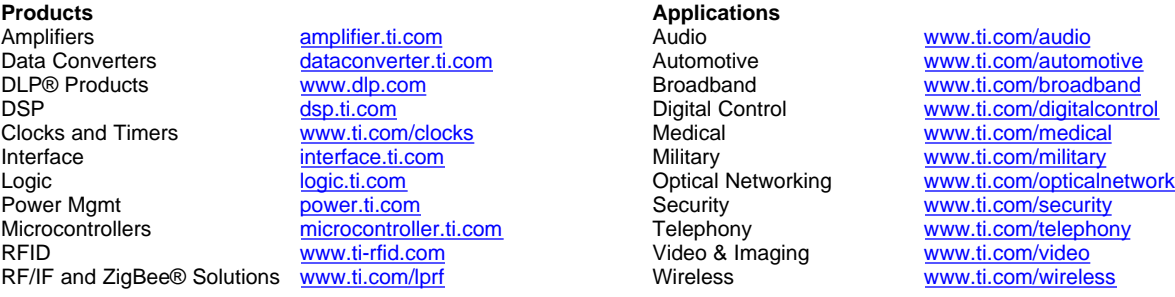

Mailing Address: Texas Instruments, Post Office Box 655303, Dallas, Texas 75265 Copyright © 2009, Texas Instruments Incorporated

Free Manuals Download Website [http://myh66.com](http://myh66.com/) [http://usermanuals.us](http://usermanuals.us/) [http://www.somanuals.com](http://www.somanuals.com/) [http://www.4manuals.cc](http://www.4manuals.cc/) [http://www.manual-lib.com](http://www.manual-lib.com/) [http://www.404manual.com](http://www.404manual.com/) [http://www.luxmanual.com](http://www.luxmanual.com/) [http://aubethermostatmanual.com](http://aubethermostatmanual.com/) Golf course search by state [http://golfingnear.com](http://www.golfingnear.com/)

Email search by domain

[http://emailbydomain.com](http://emailbydomain.com/) Auto manuals search

[http://auto.somanuals.com](http://auto.somanuals.com/) TV manuals search

[http://tv.somanuals.com](http://tv.somanuals.com/)